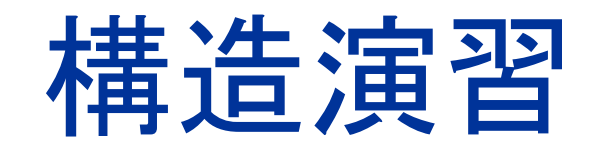

#### 骨組解析ソフトの利用法

#### 構造解析ソフトの利用法(1) ーアドインファイルとして保存

- ■『Excelで解く構造力学』の附属CD内の"構造力 学.xls"というファイルを開く
- オフィスボタンの「名前を付けて保存」のその他の形 式を選択
- ファイルの種類を「Excelアドイン」にして保存

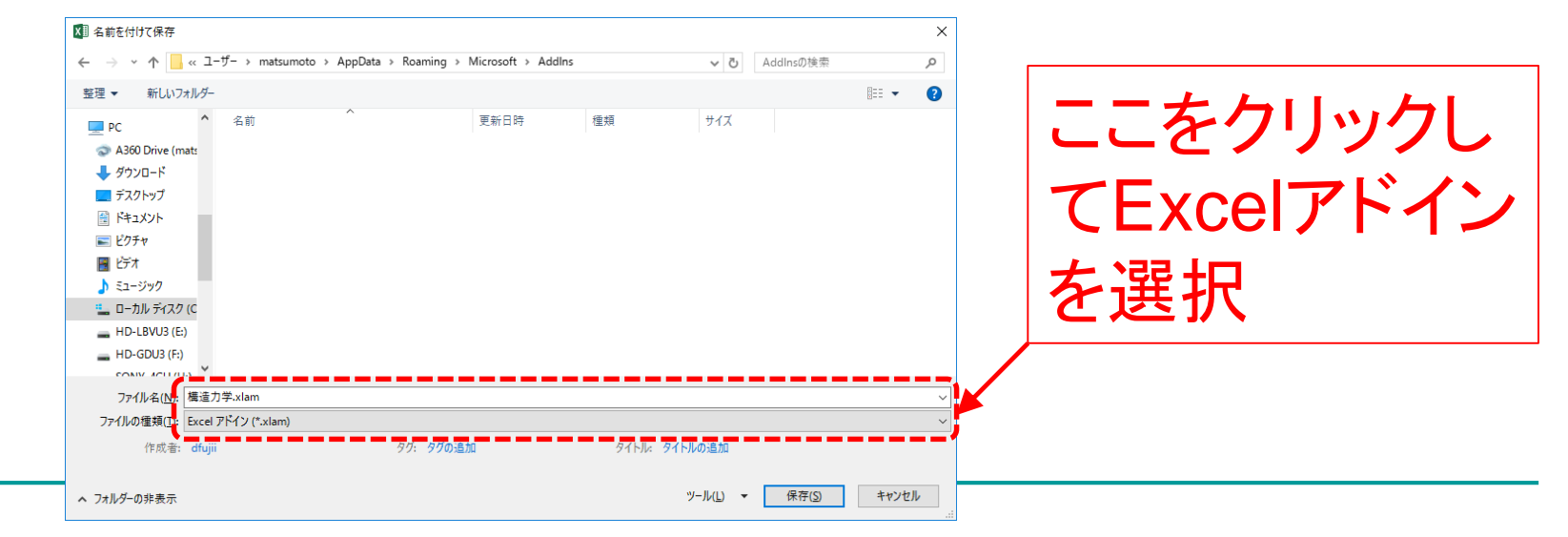

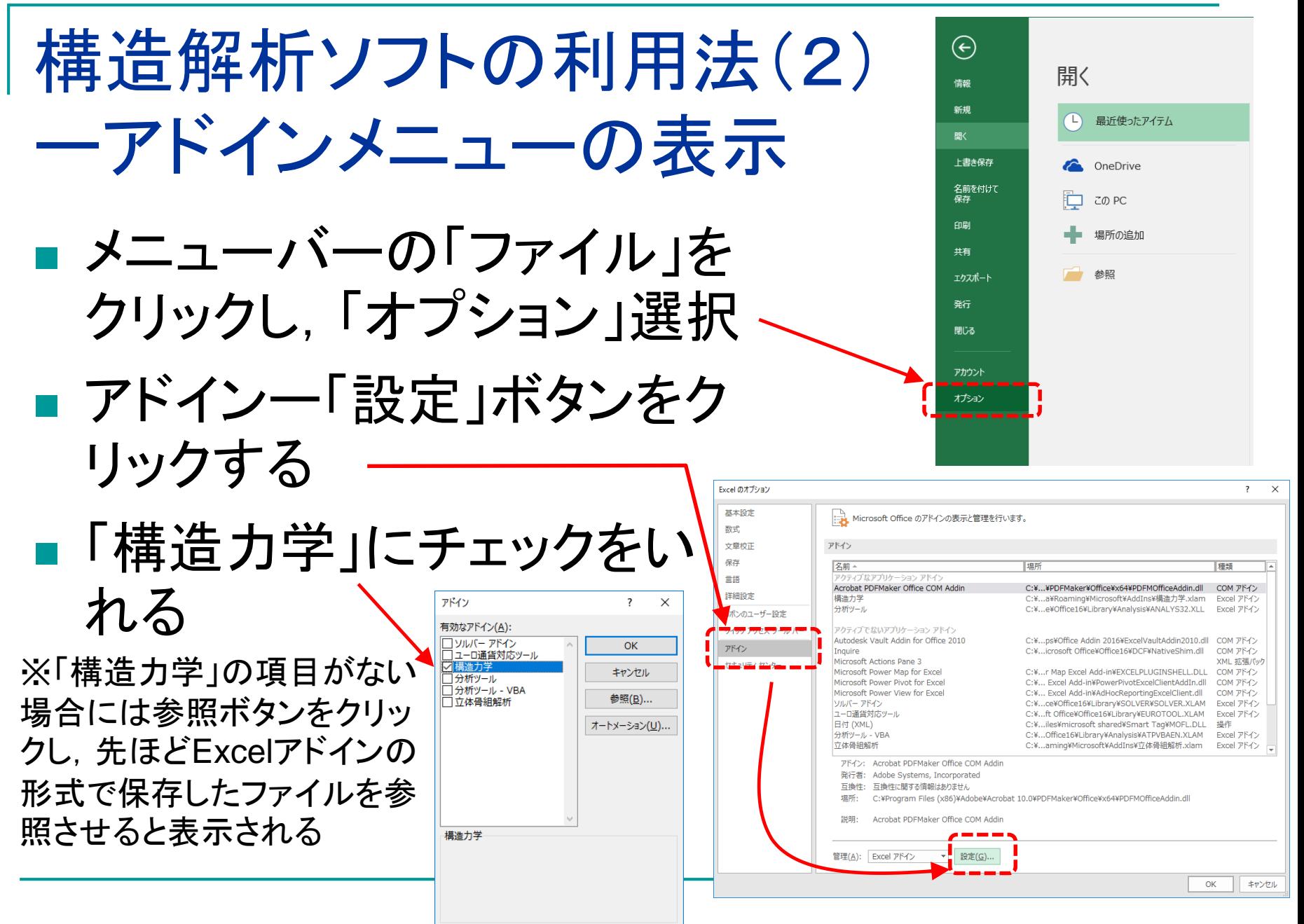

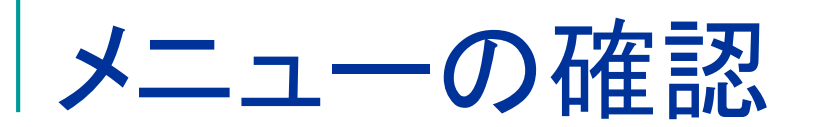

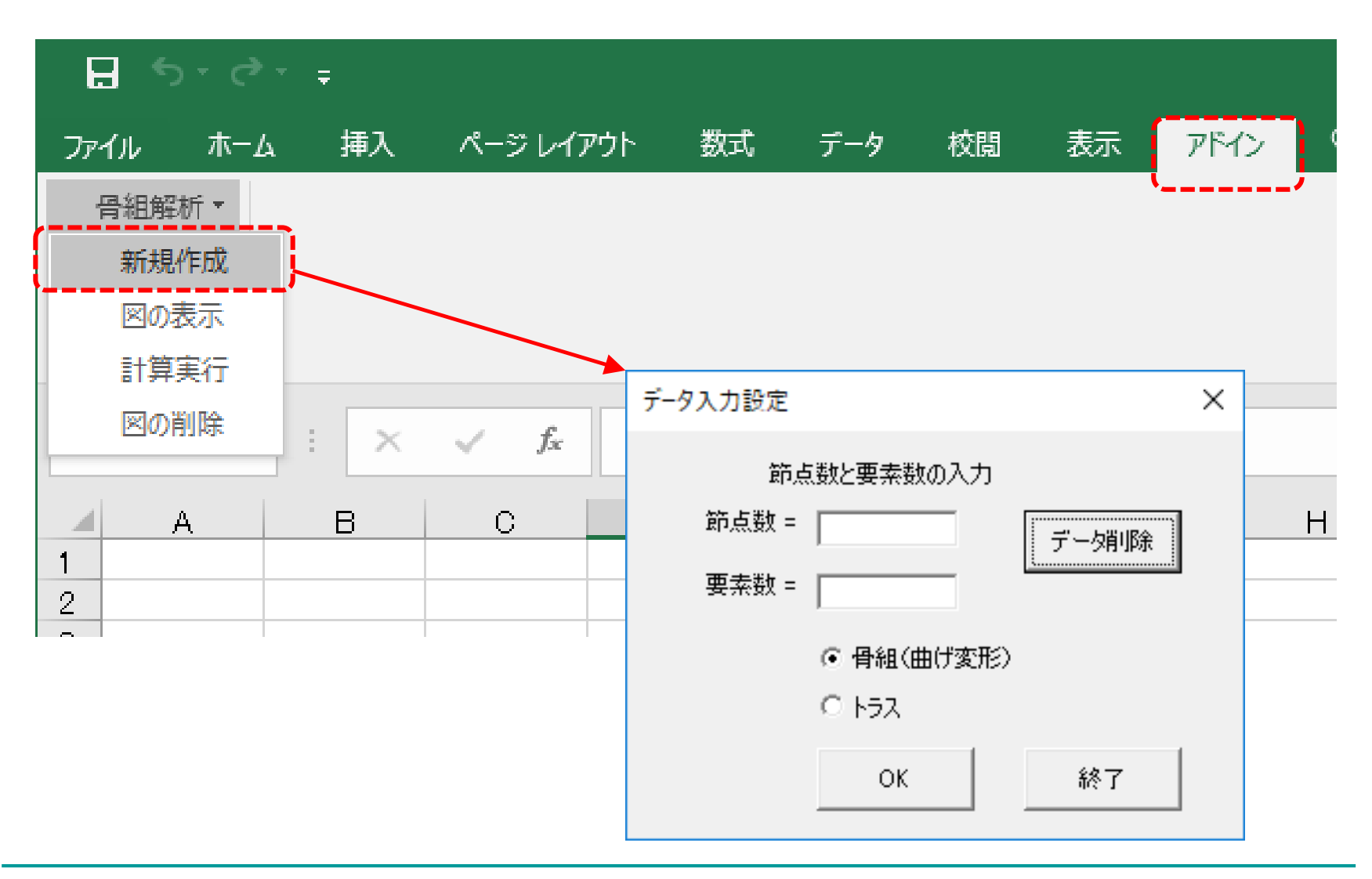

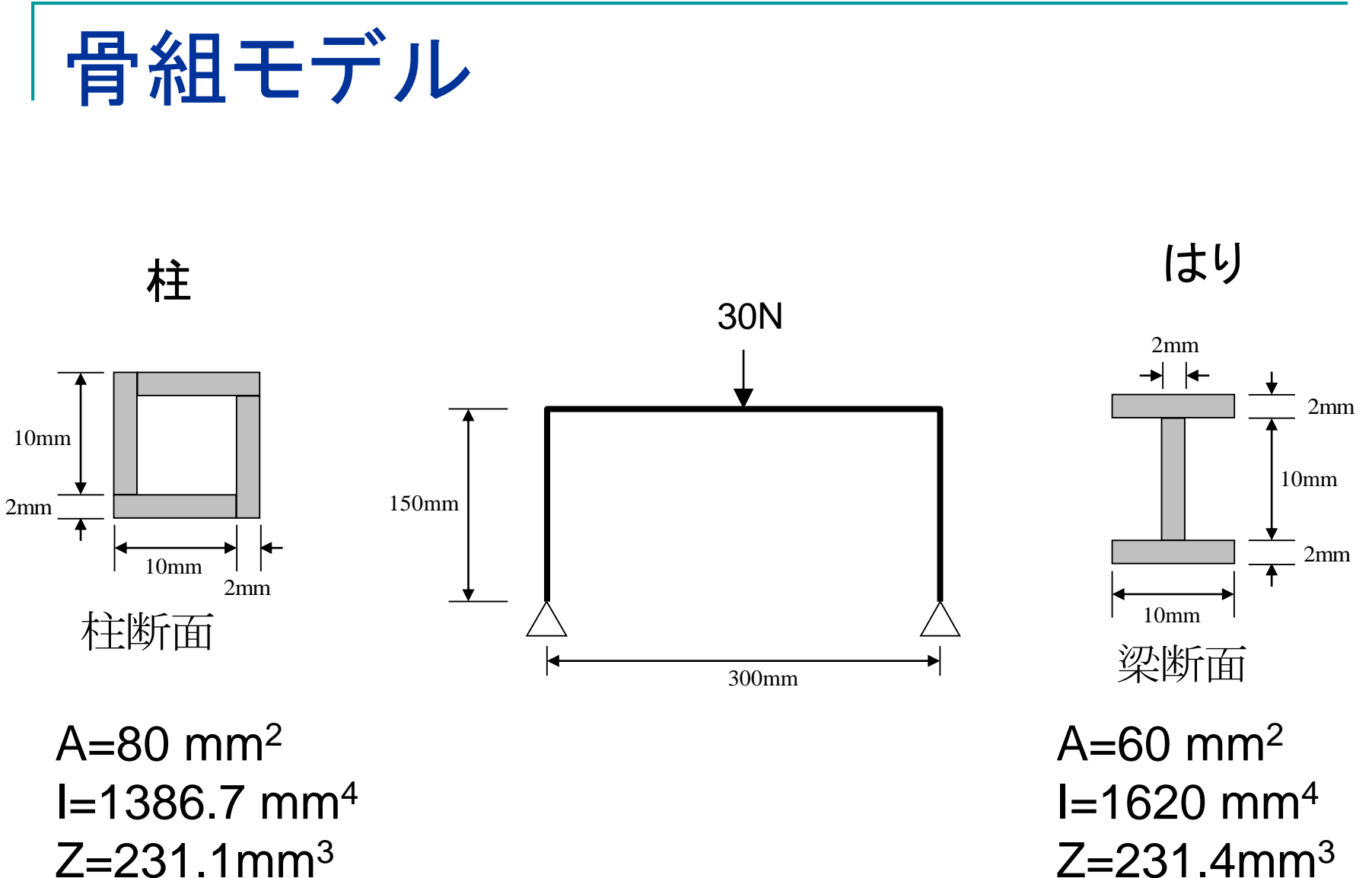

Z=231.1mm<sup>3</sup>

5

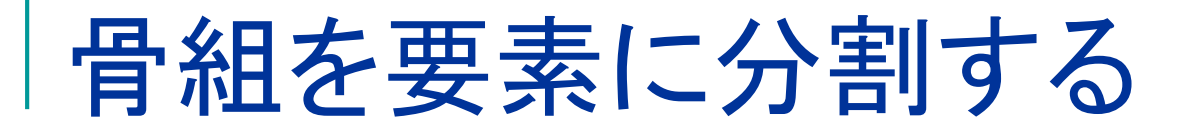

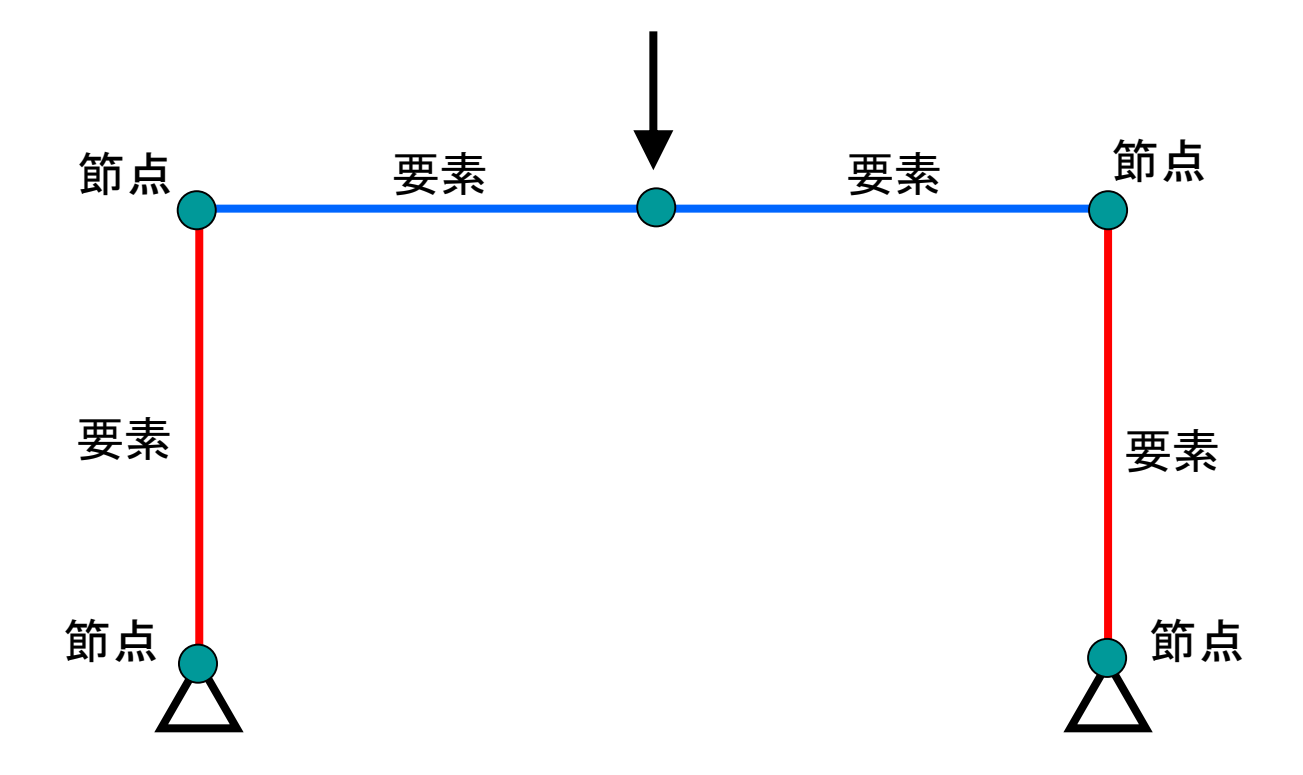

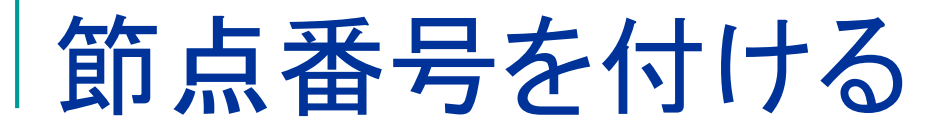

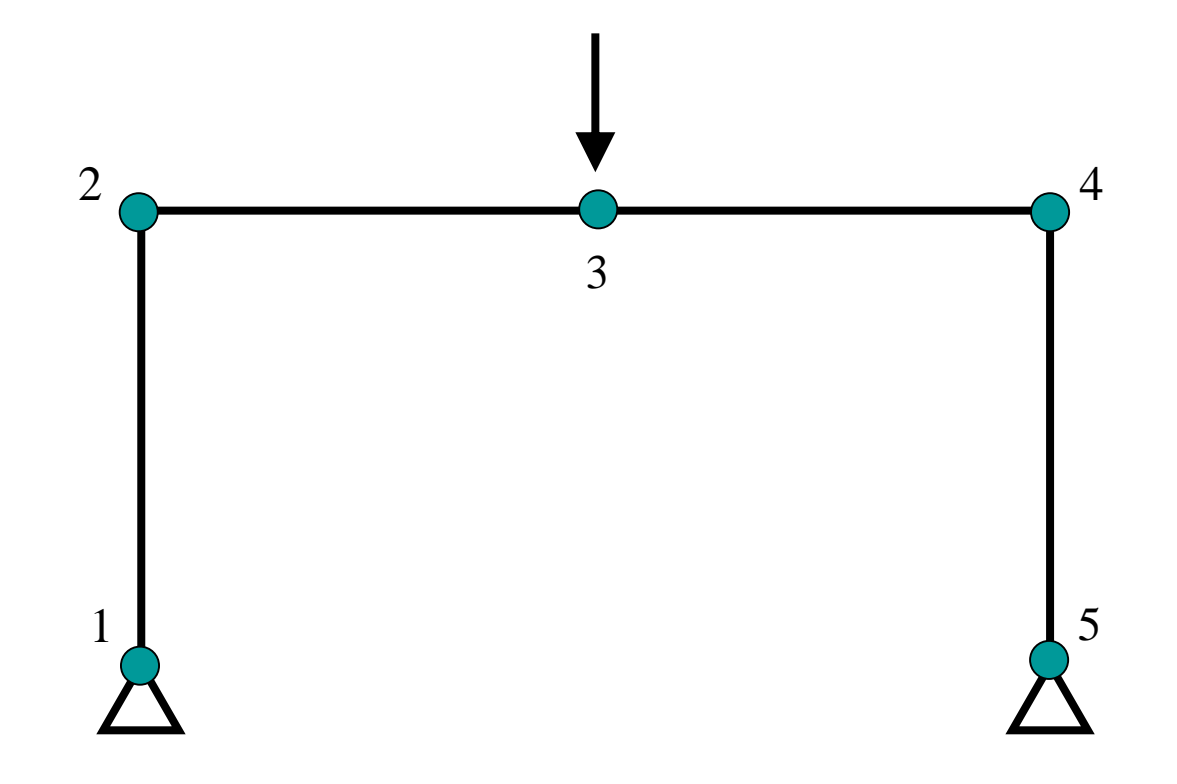

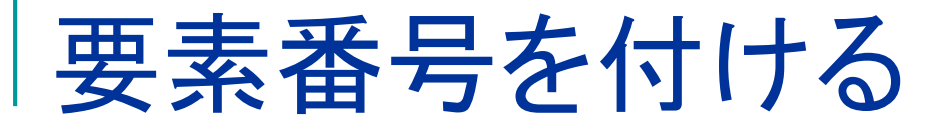

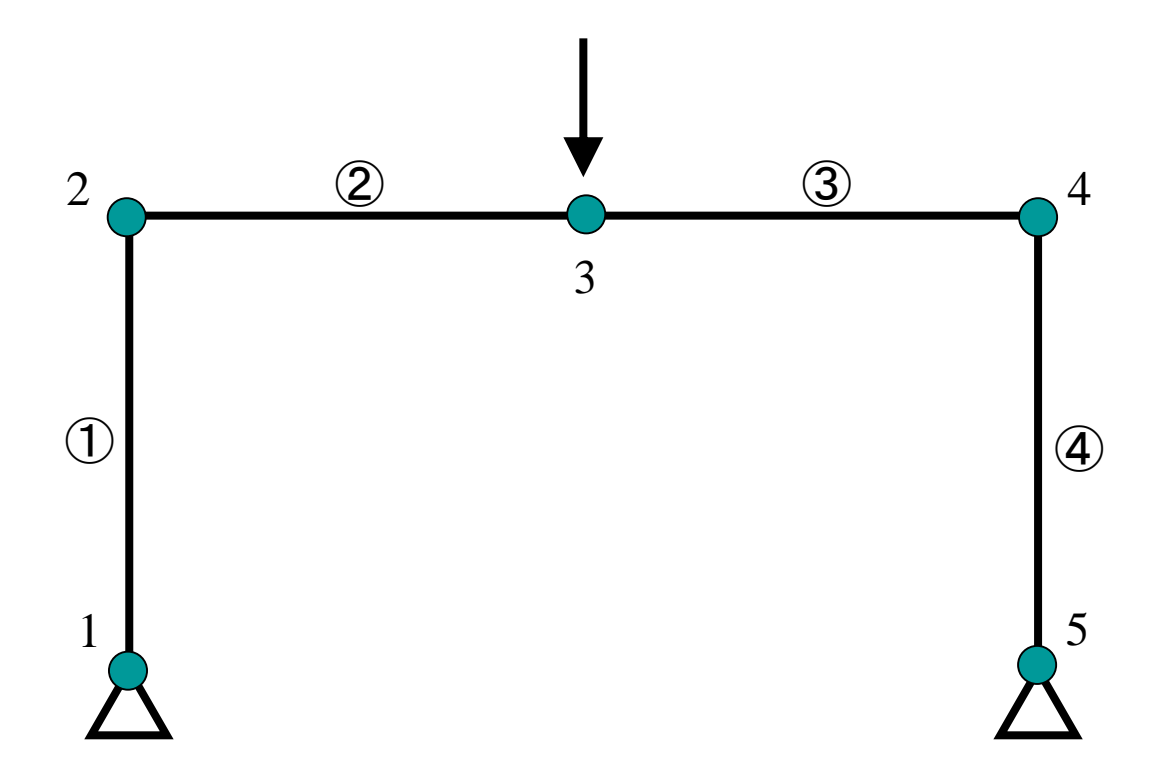

#### 新規作成を選択

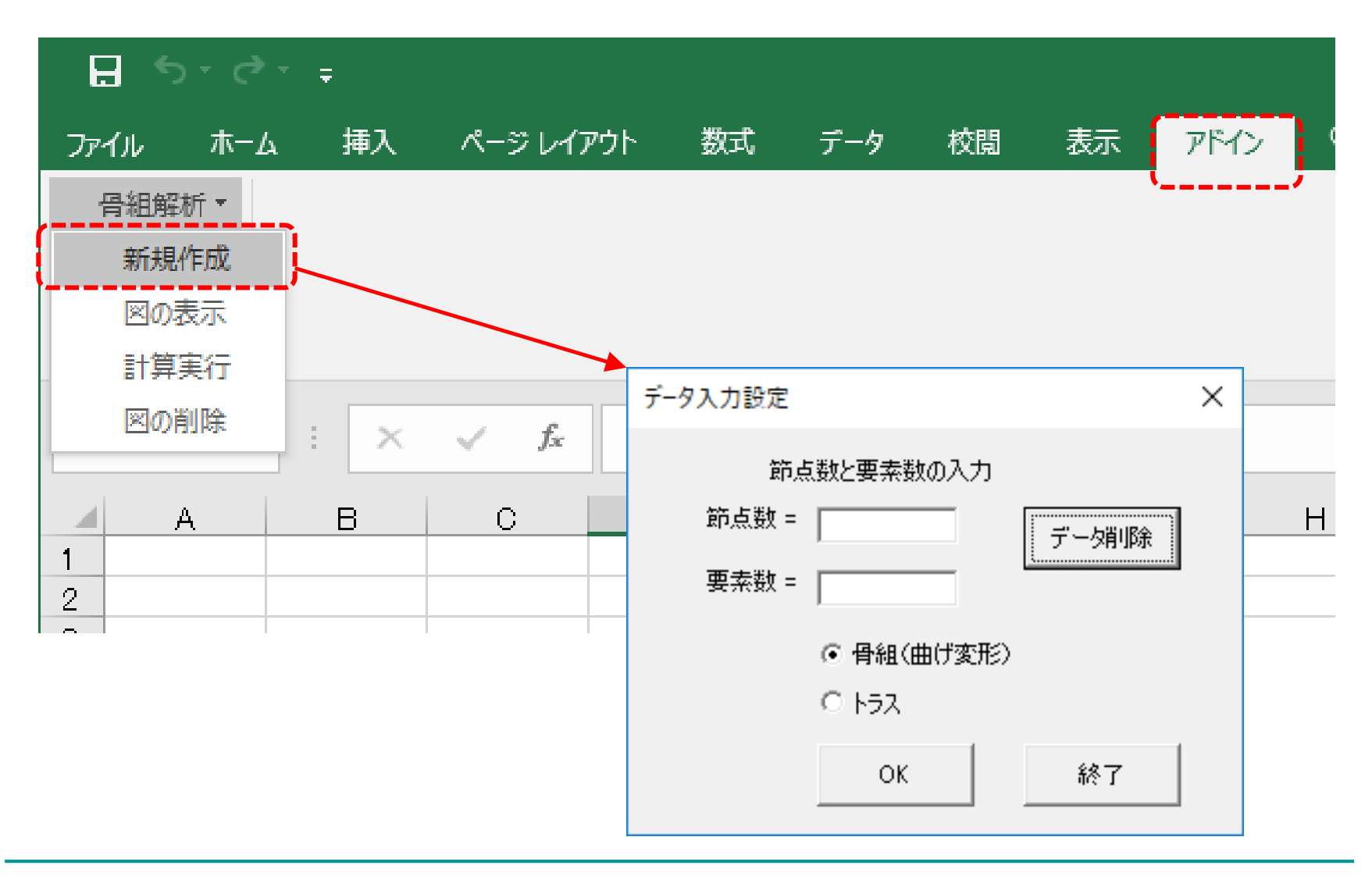

#### 節点数と要素数を入力して[OK]ボタン をクリック

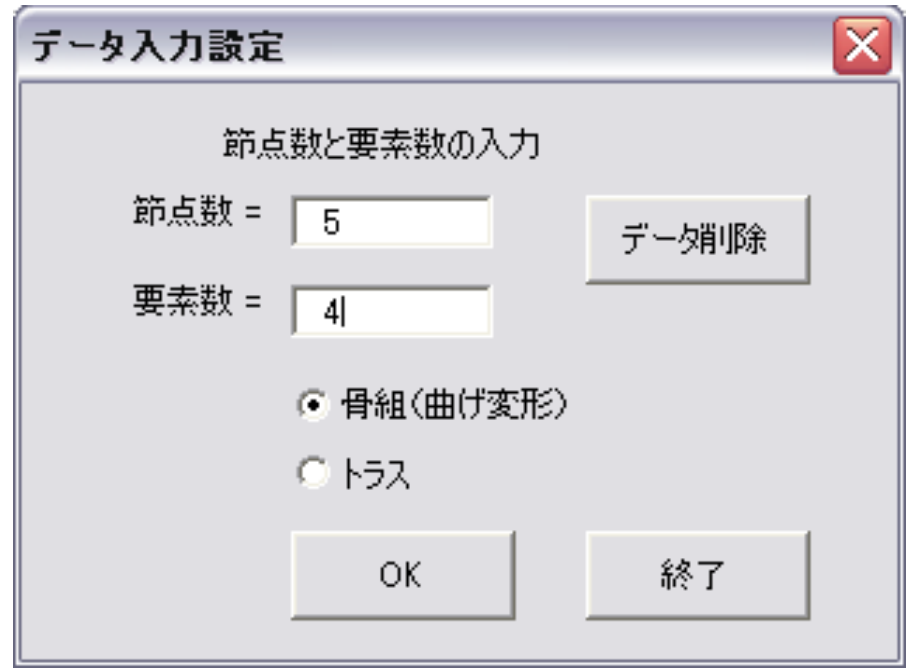

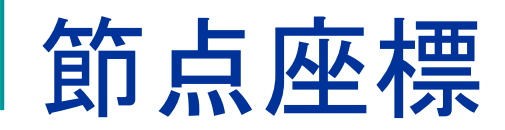

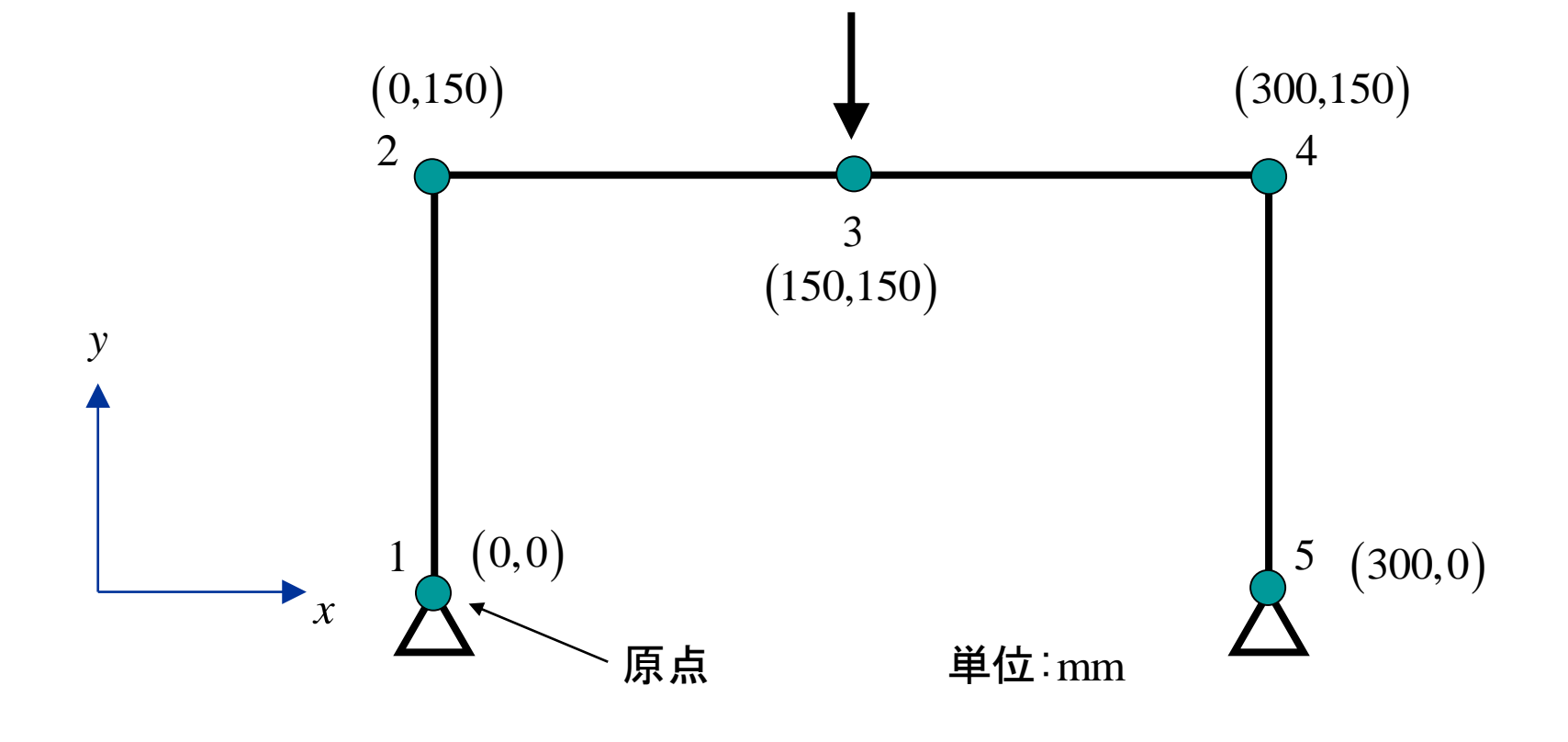

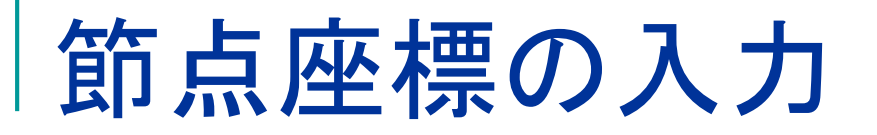

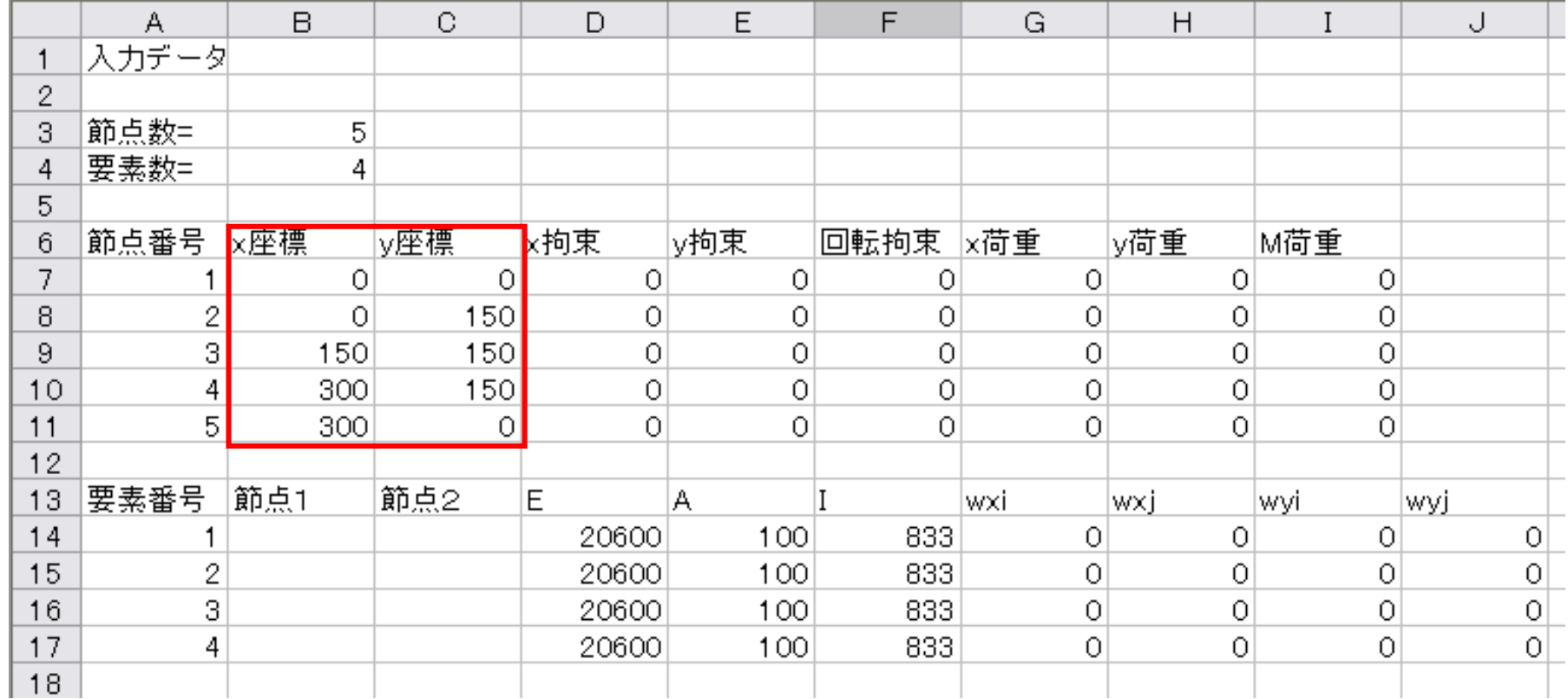

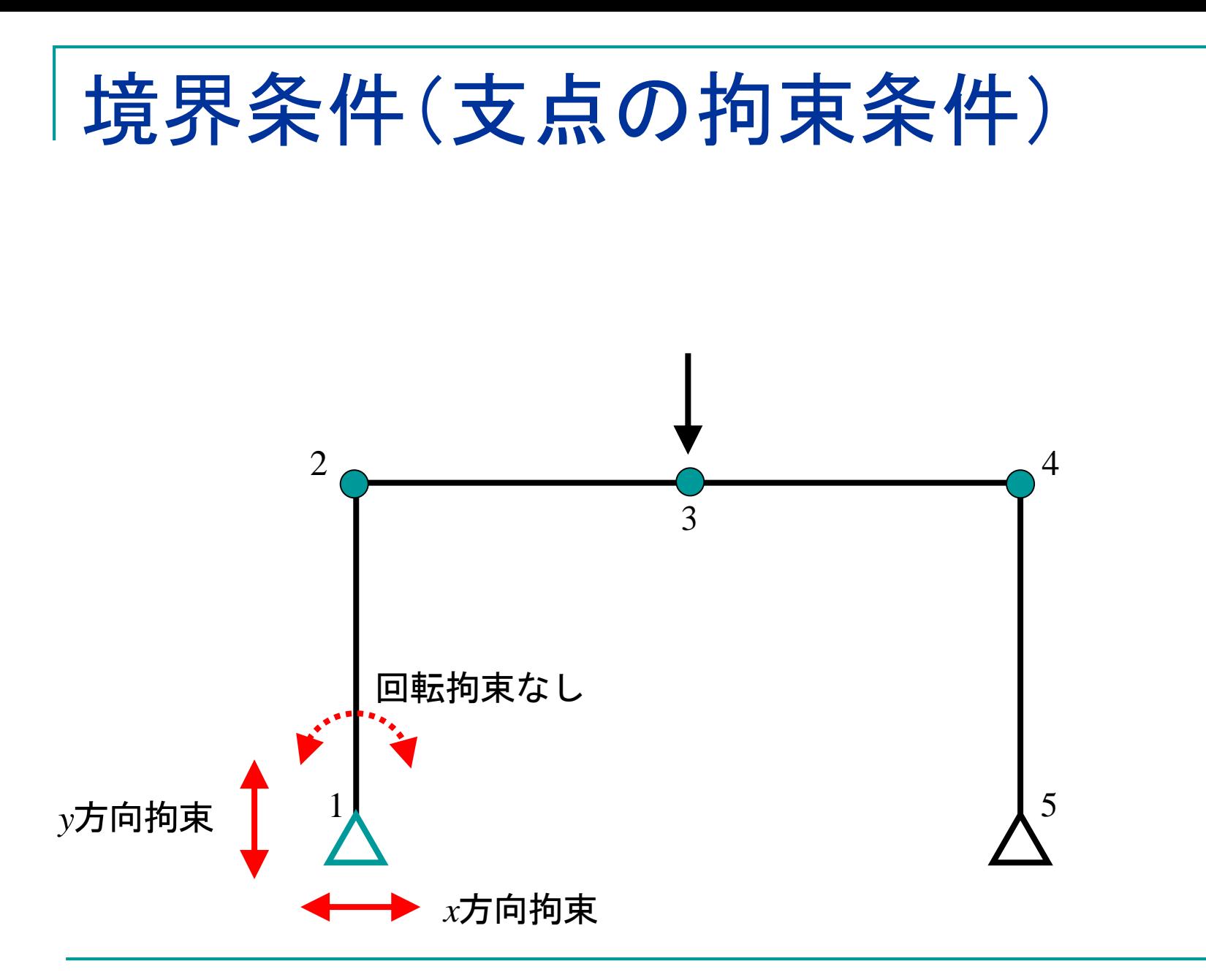

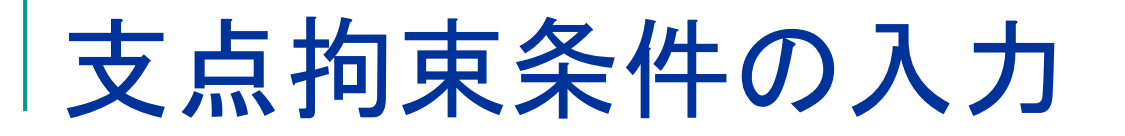

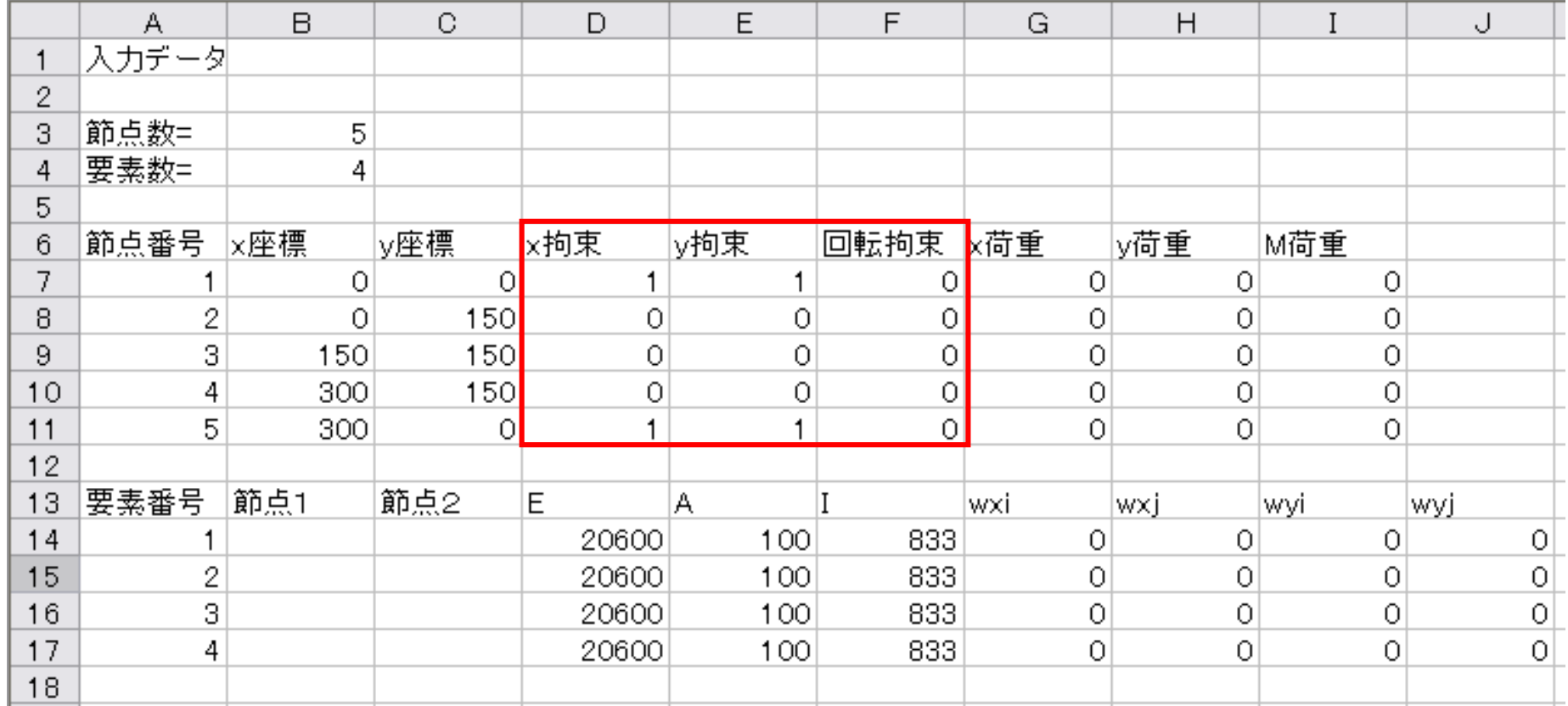

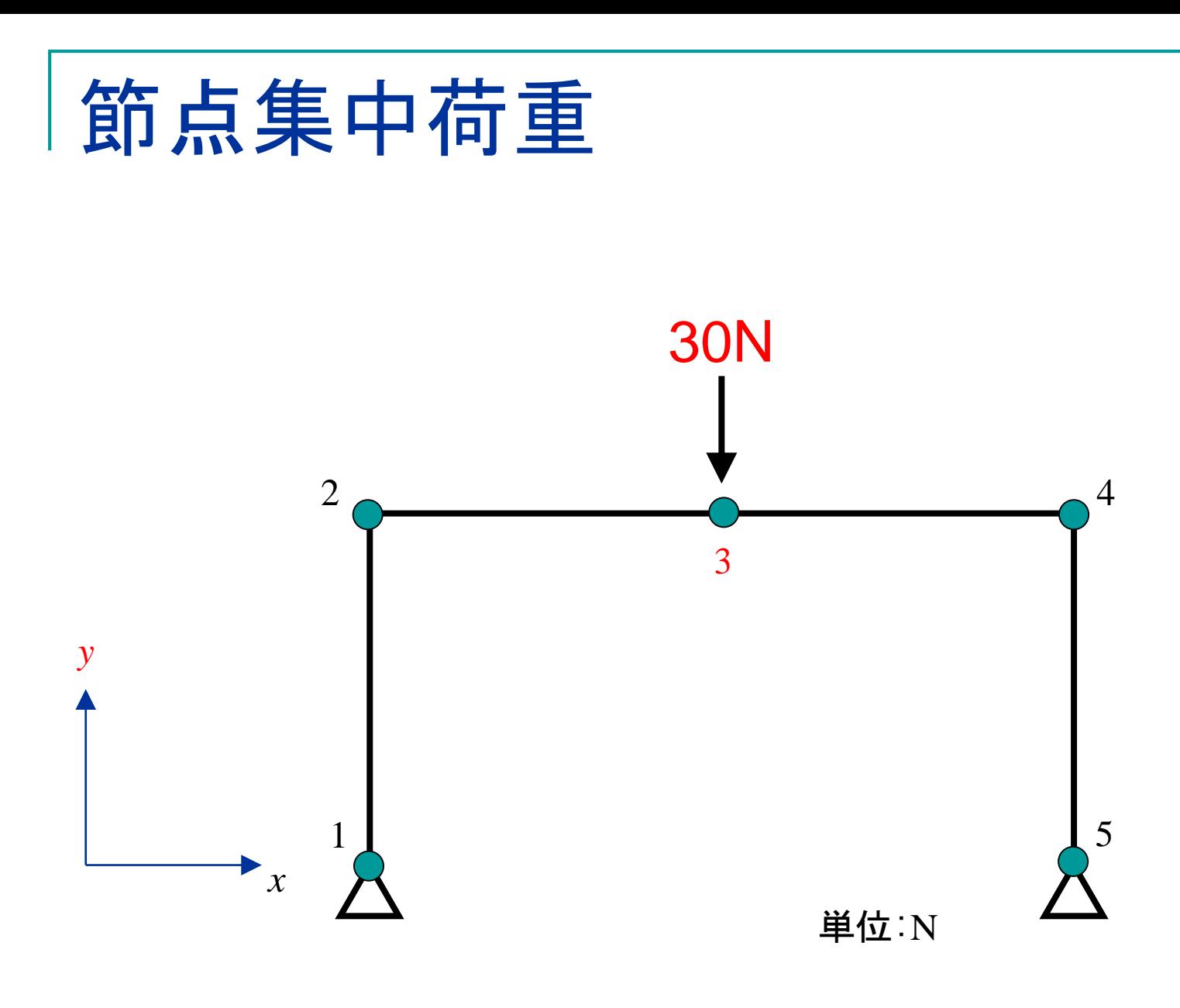

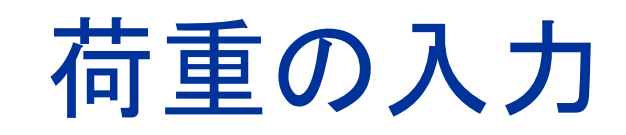

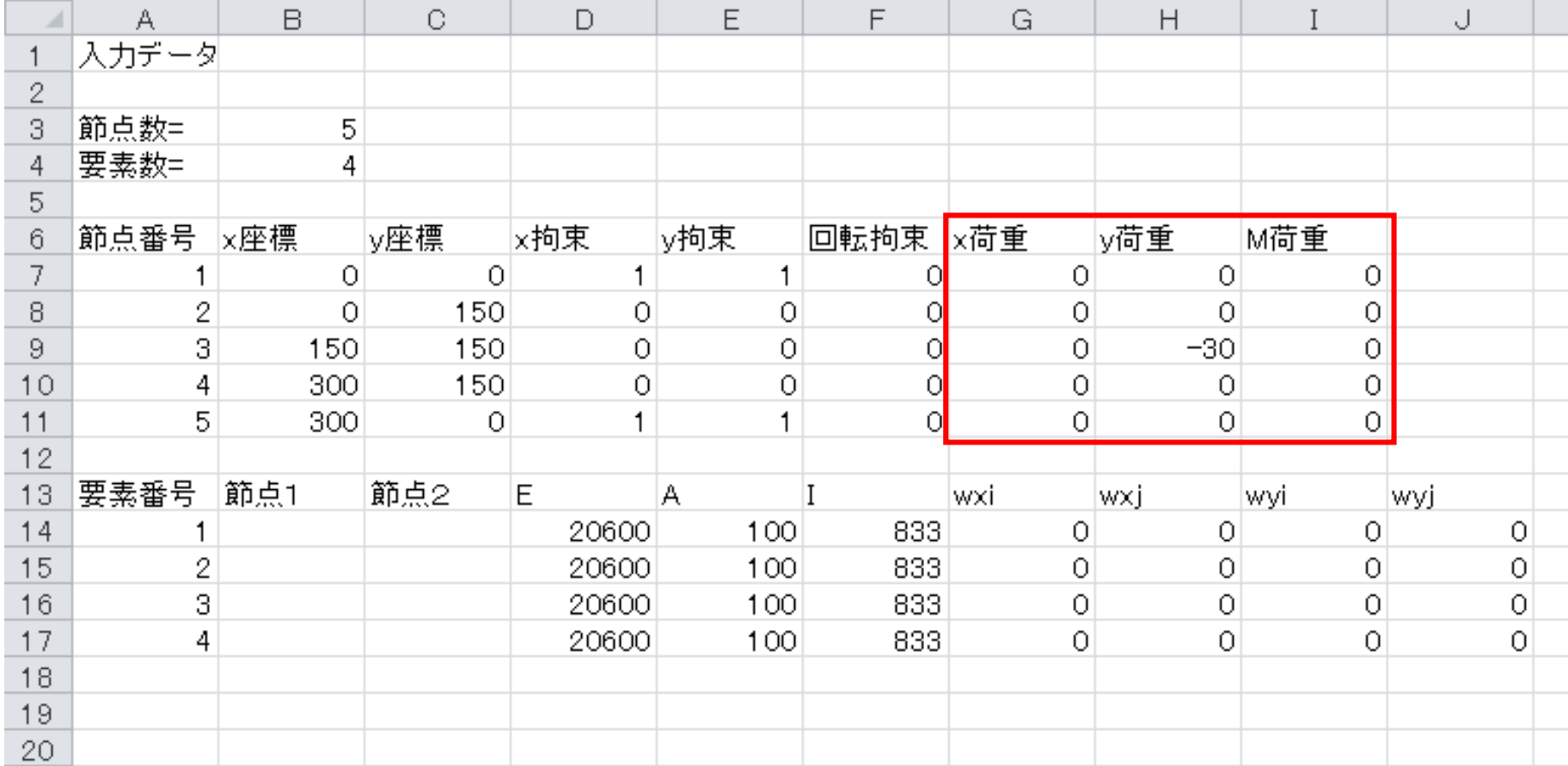

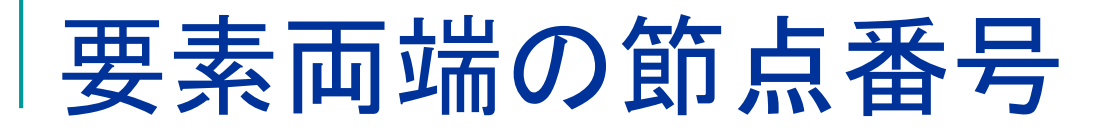

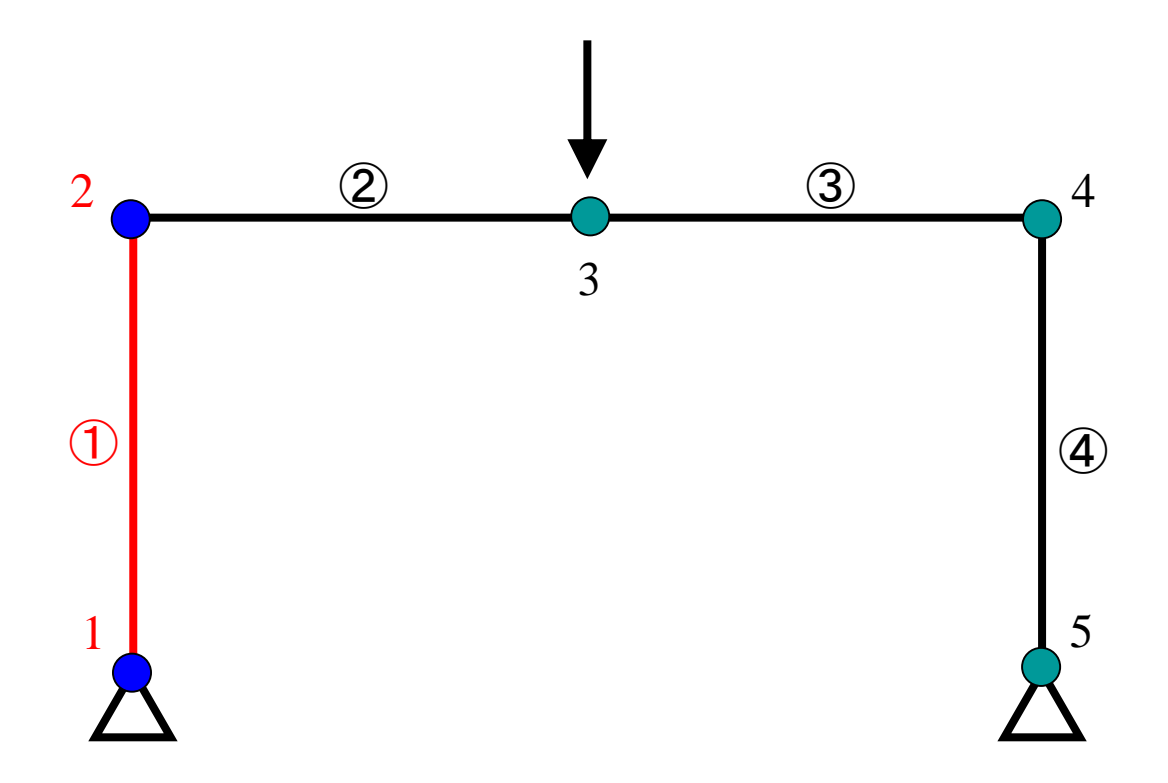

## 要素両端の節点番号の入力

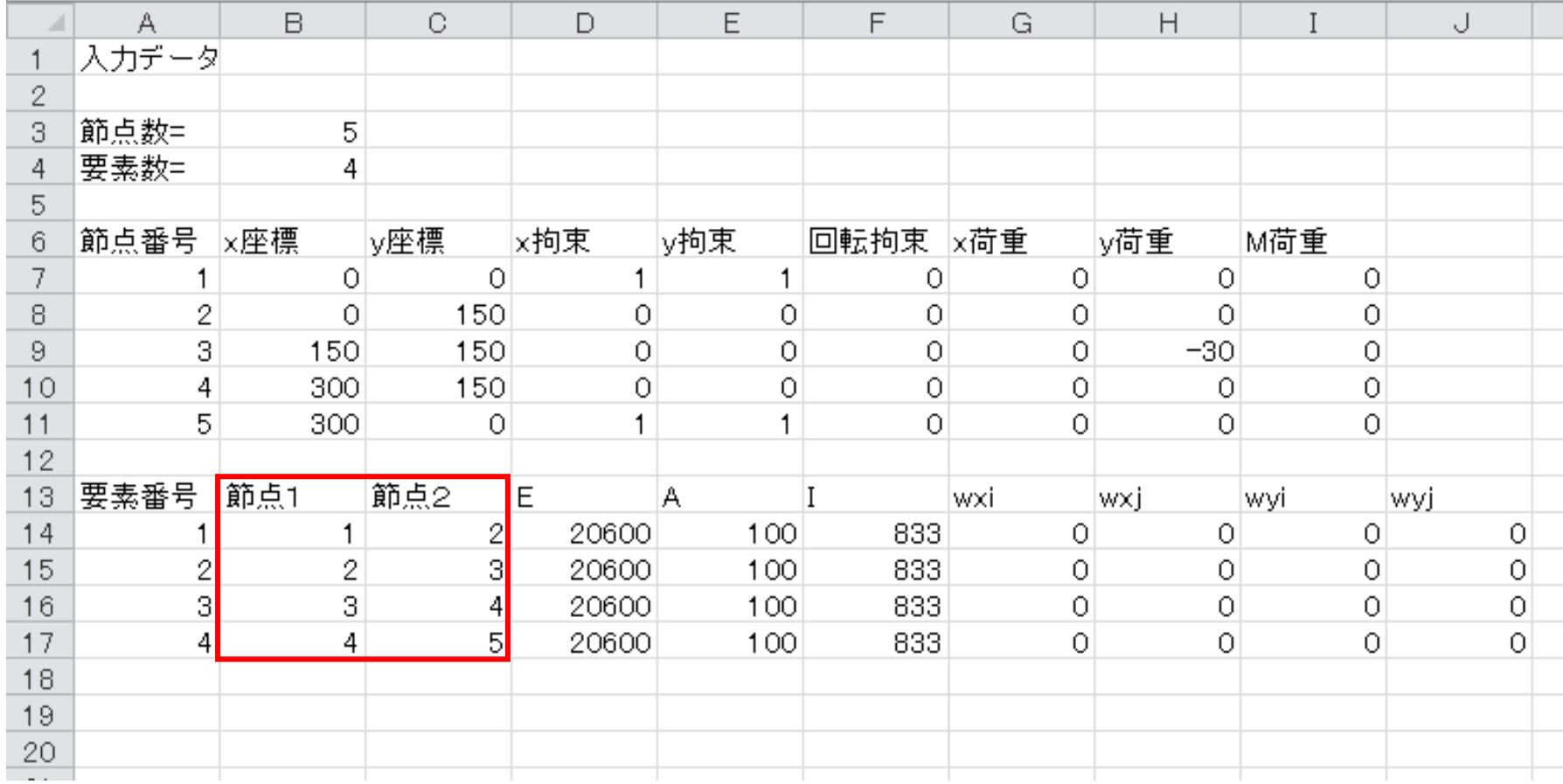

ヤング係数の入力

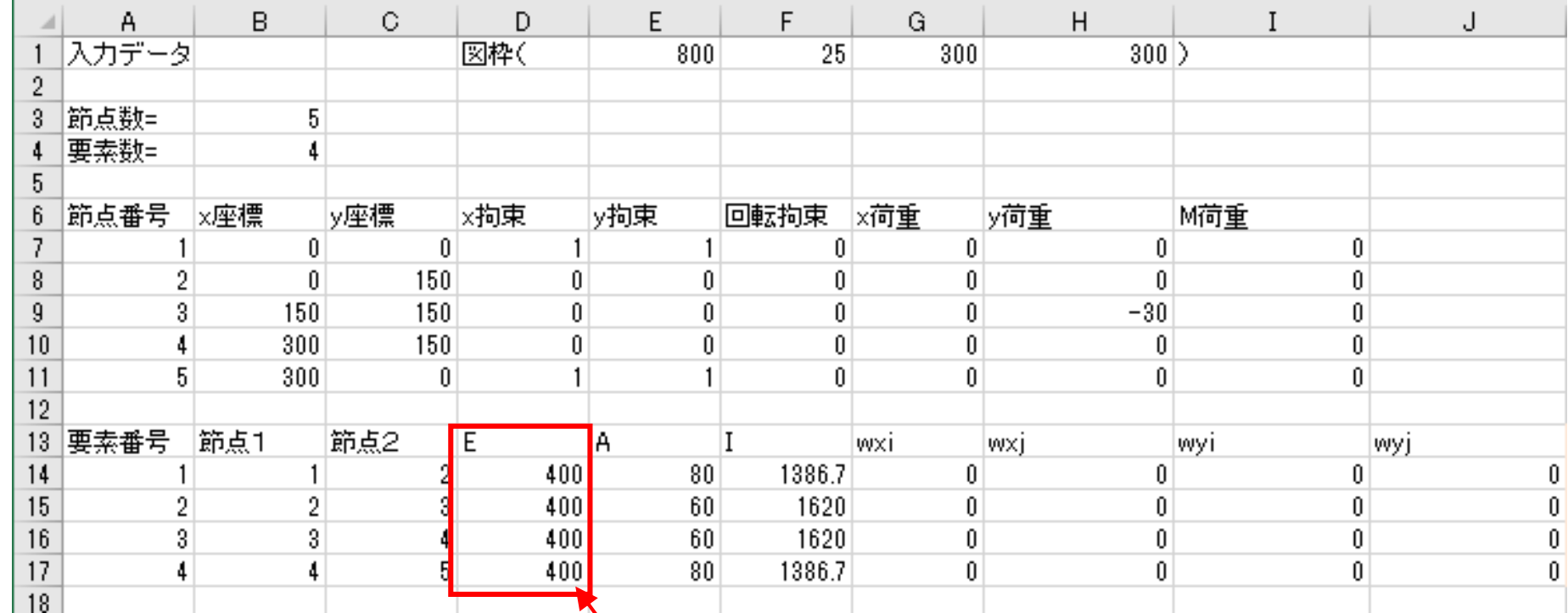

400に変更

材料のヤング係数 (スチレンボード) 19

### 断面積と断面2次モーメントの入力

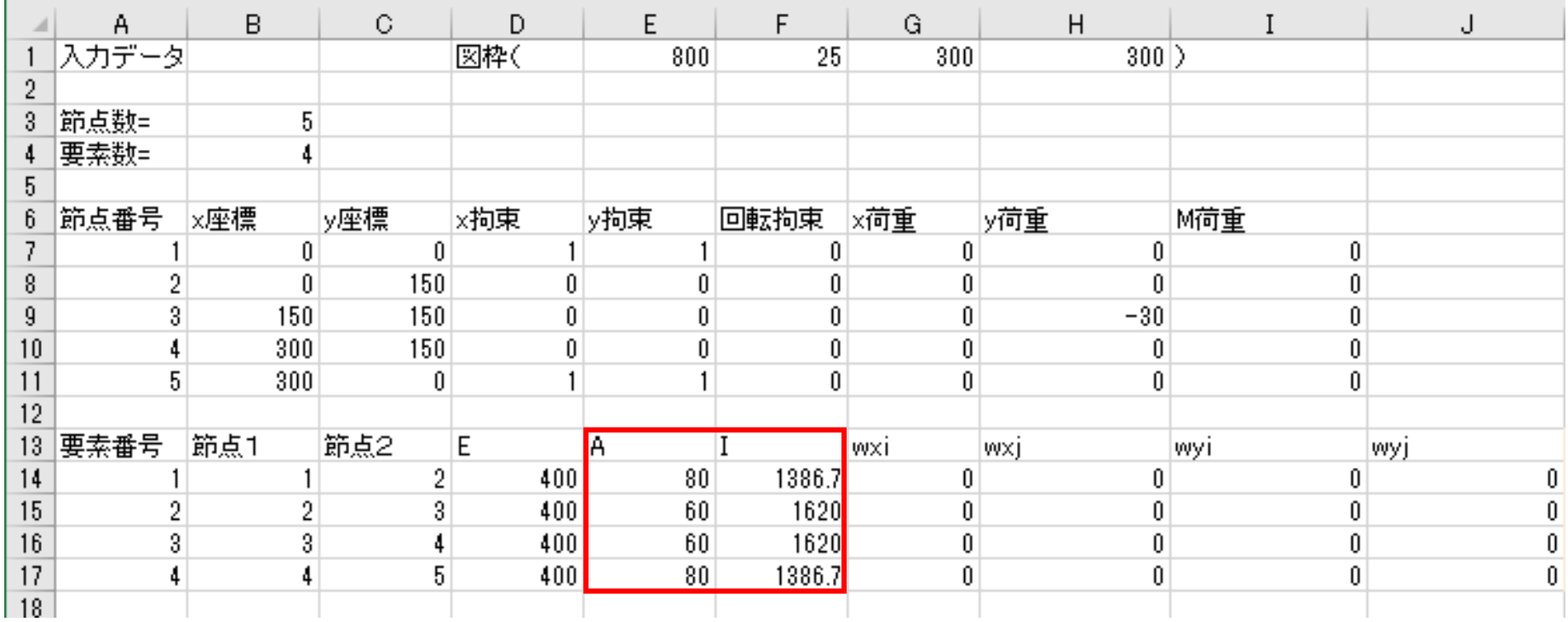

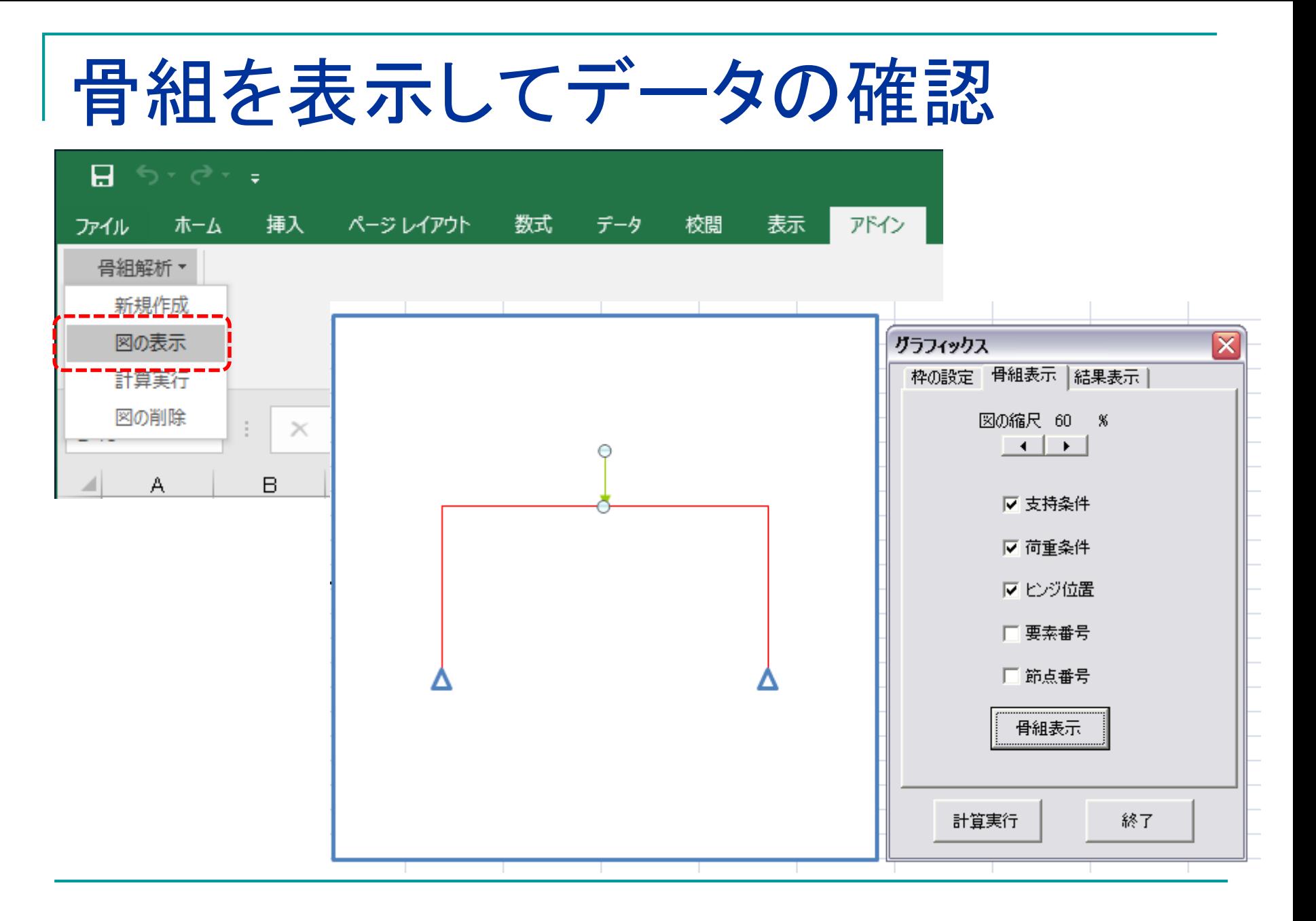

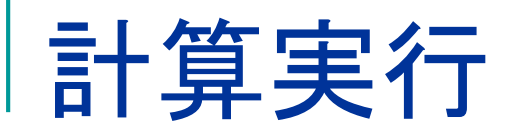

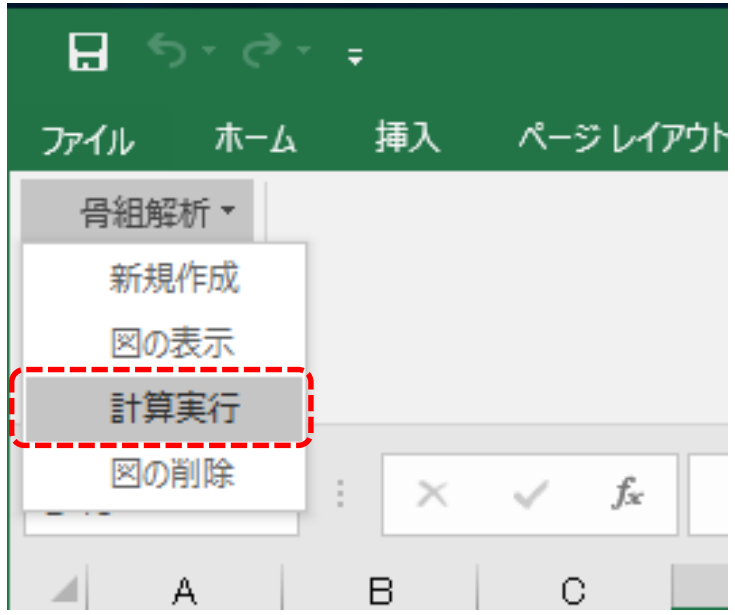

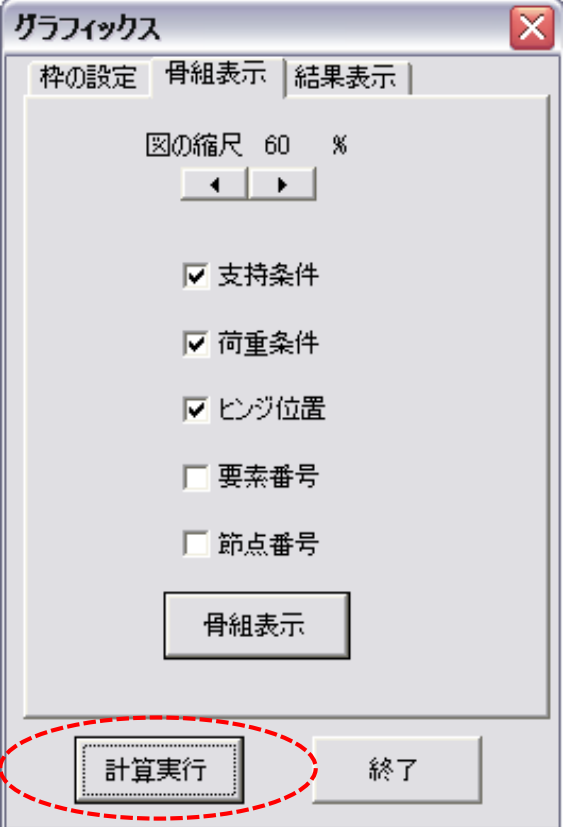

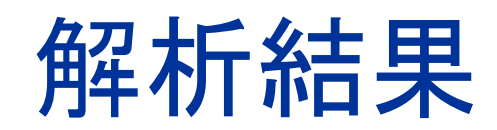

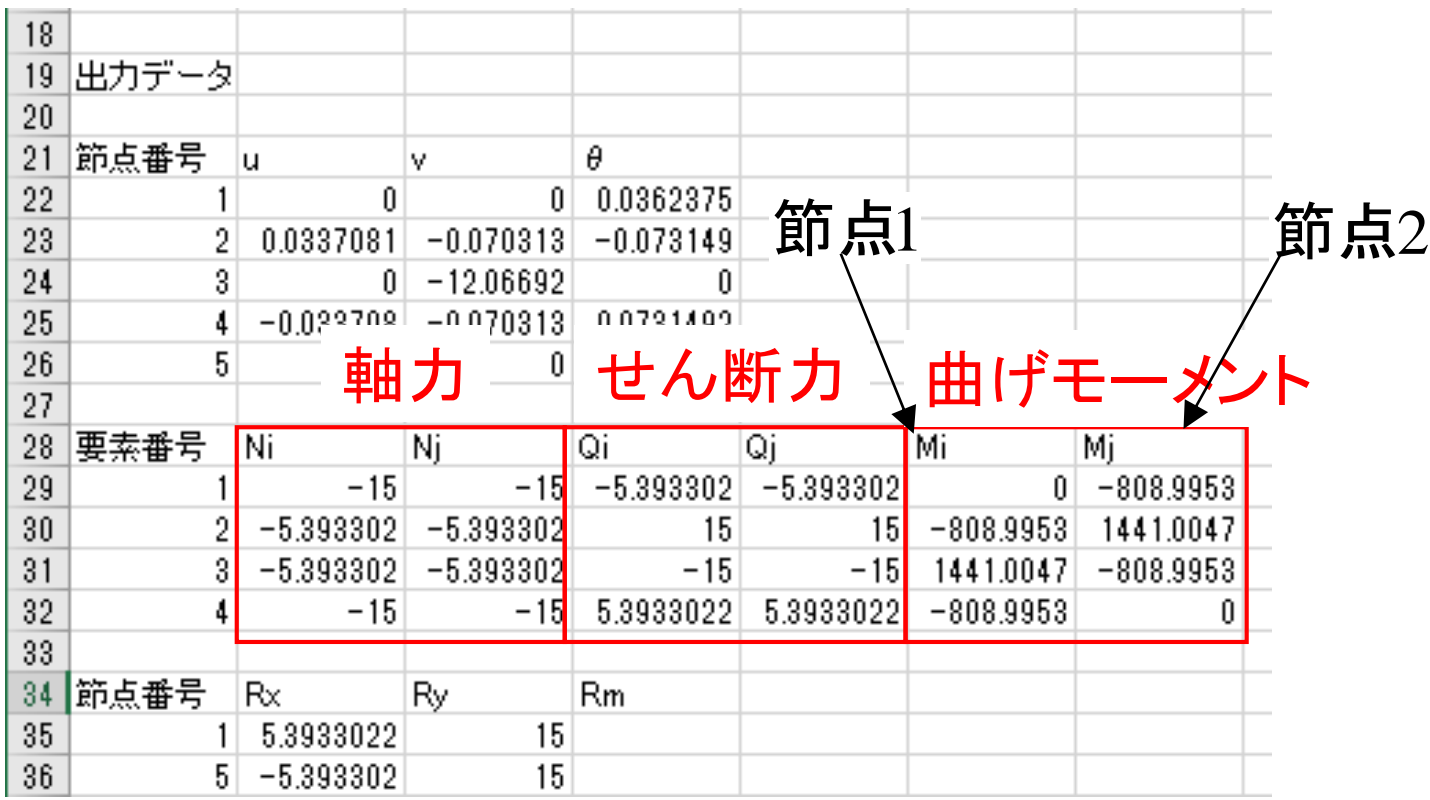

### 応力(断面力の表示)

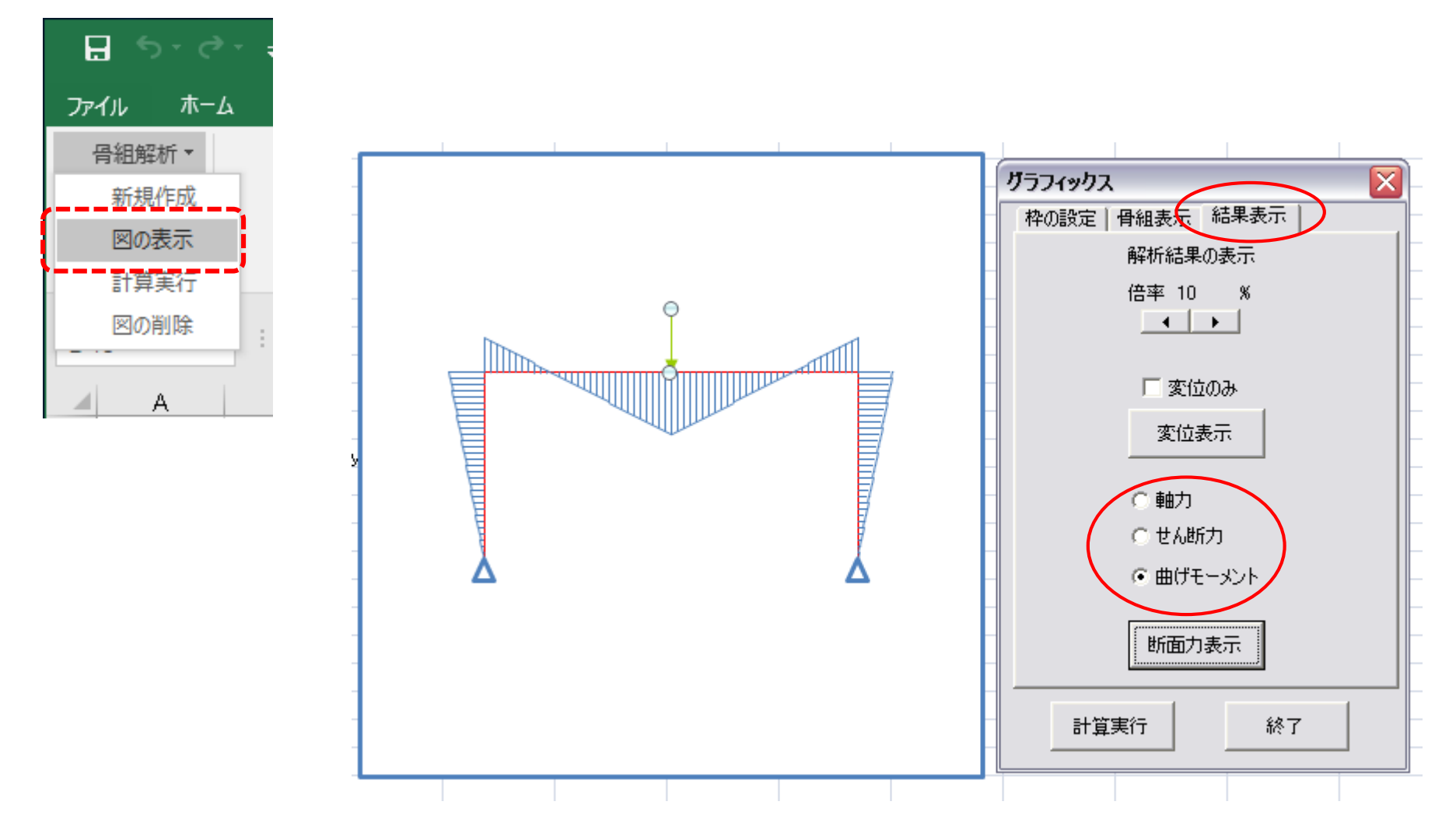

#### 要素番号の表示 (要素番号表示をチェックして結果表示)

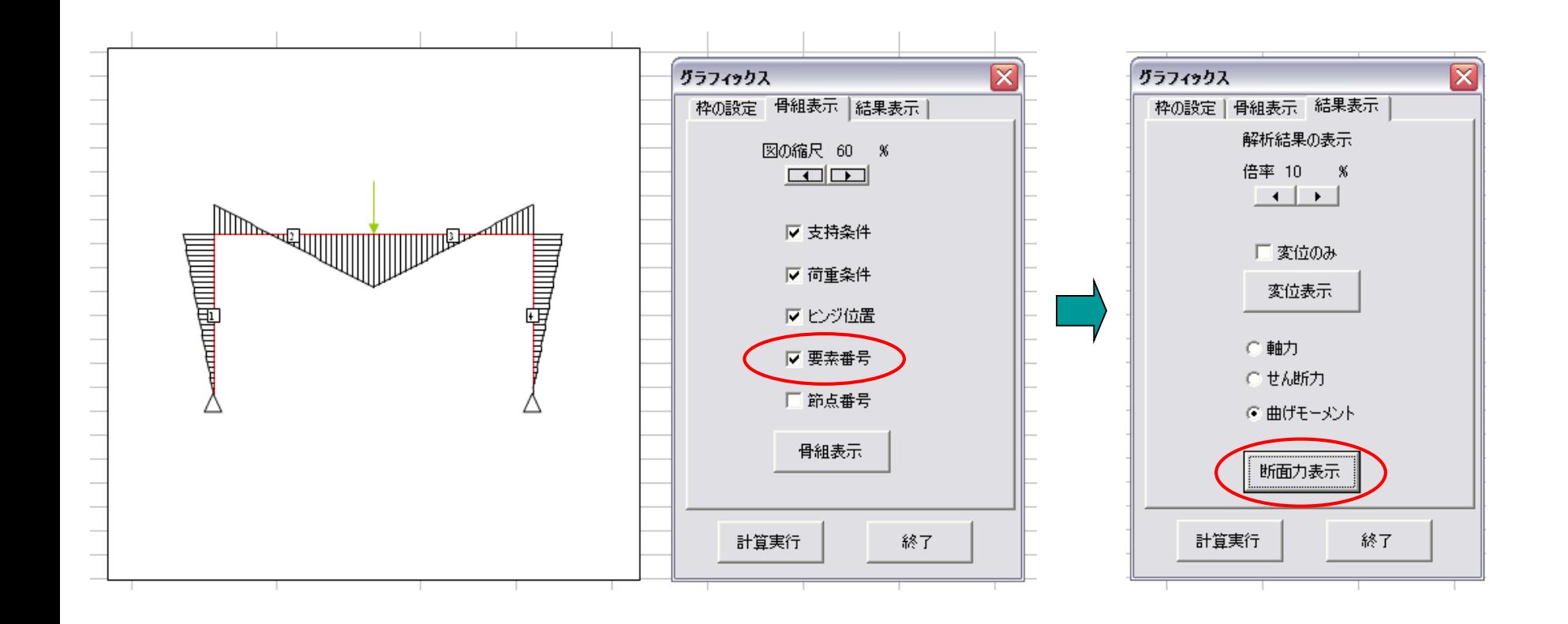

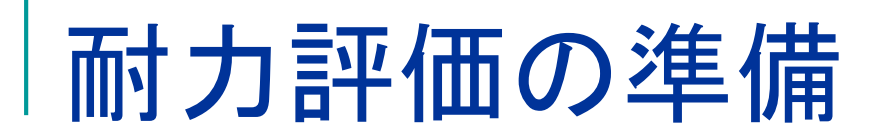

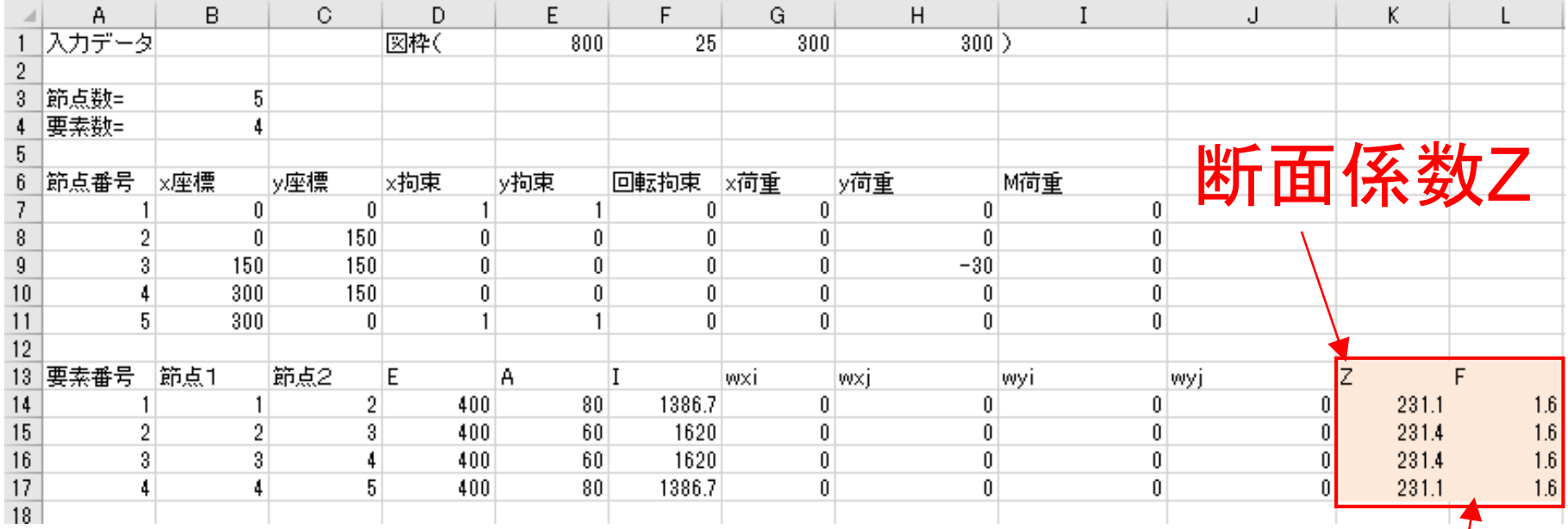

基準強度F

# 応力度の計算準備

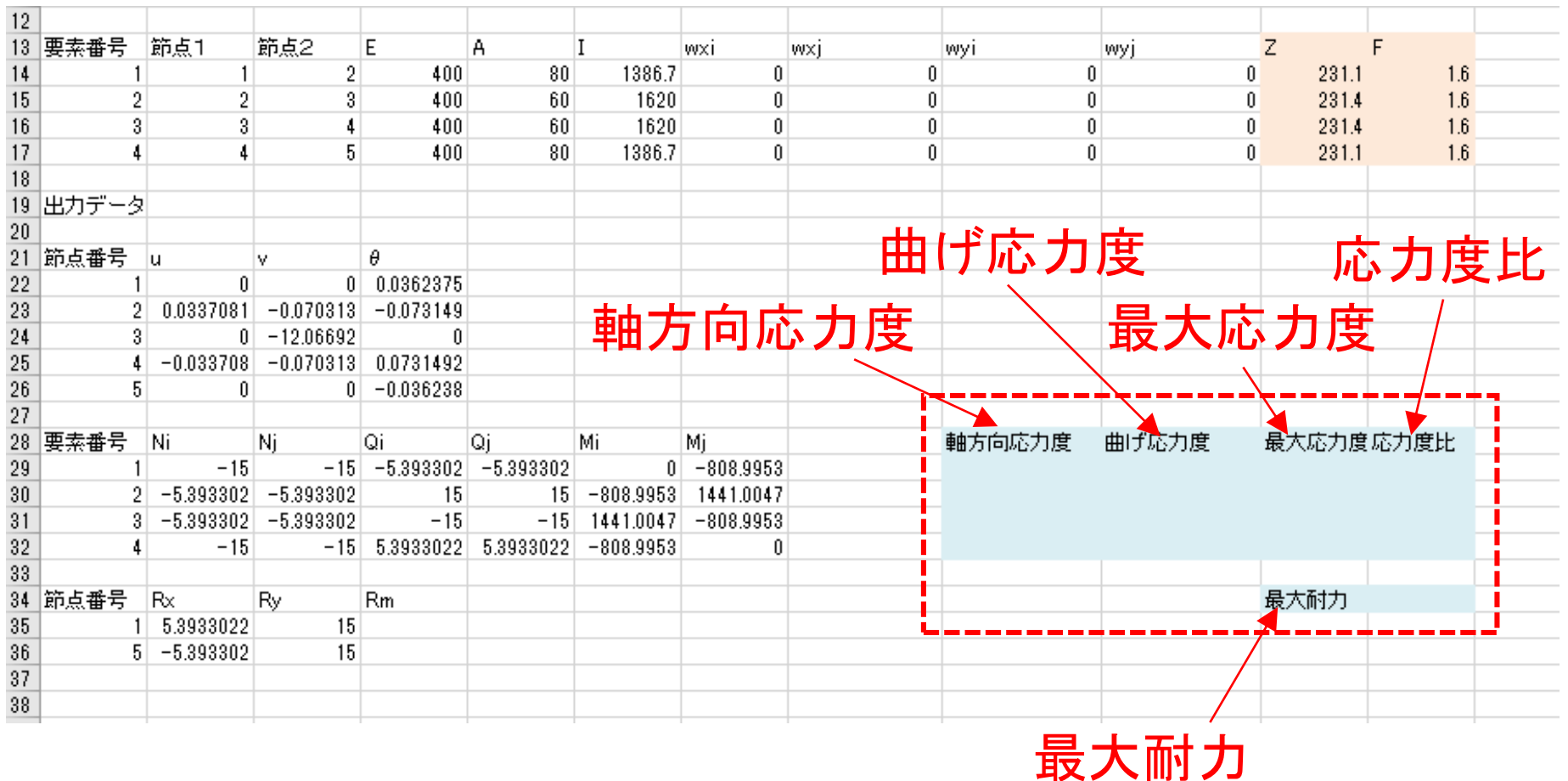

と入力する

## 軸方向応力度の計算

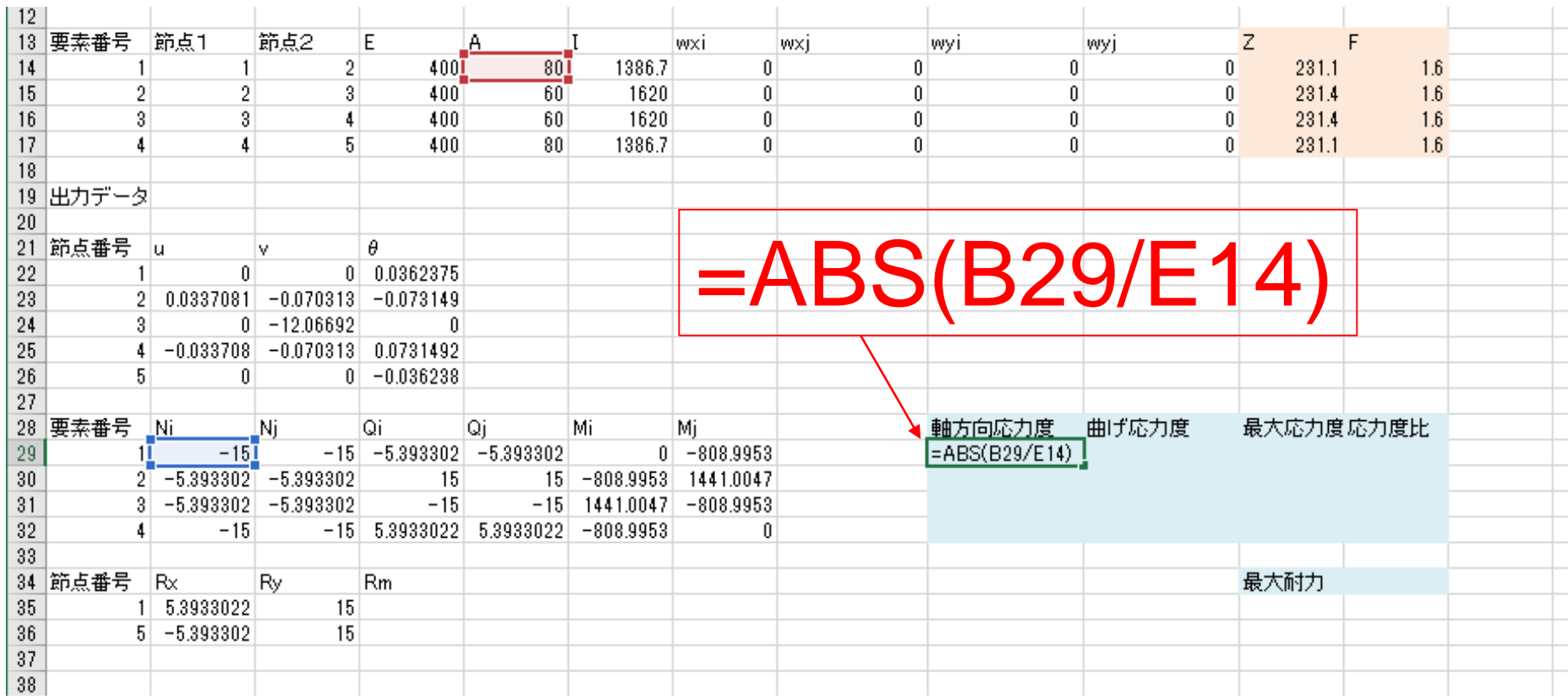

## 軸方向応力度の計算(数式のコピー)

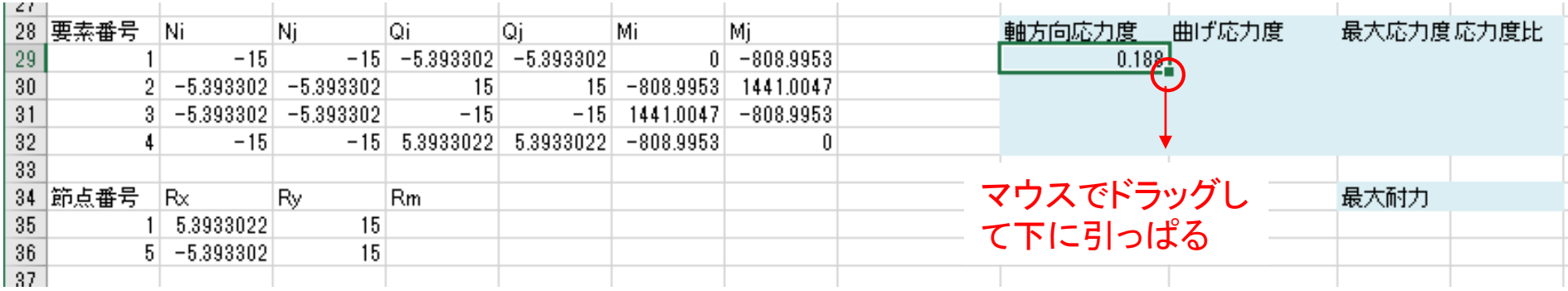

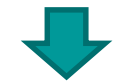

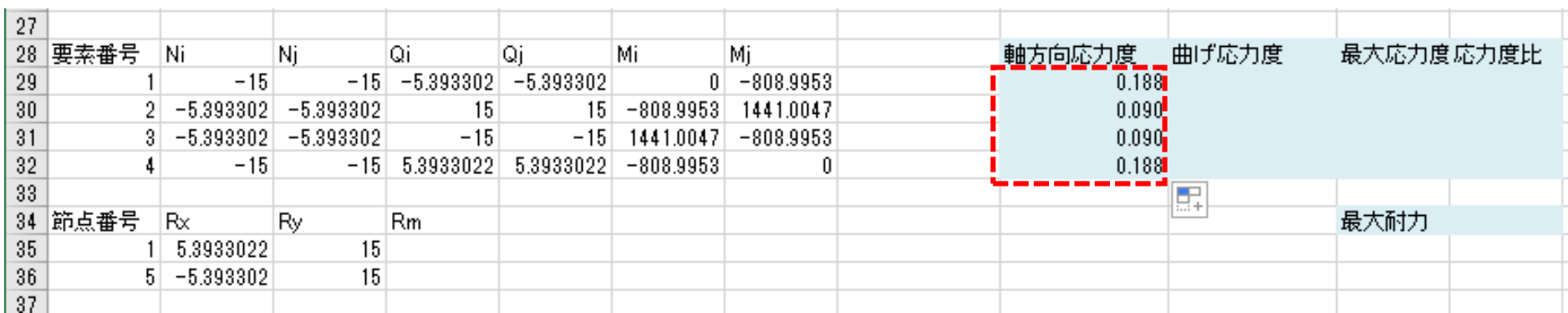

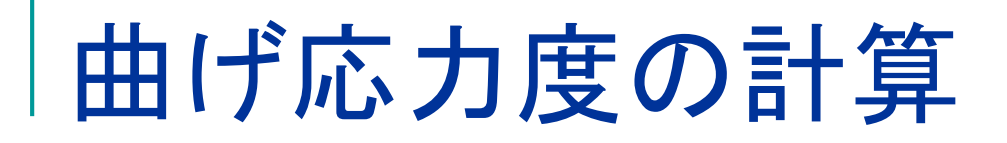

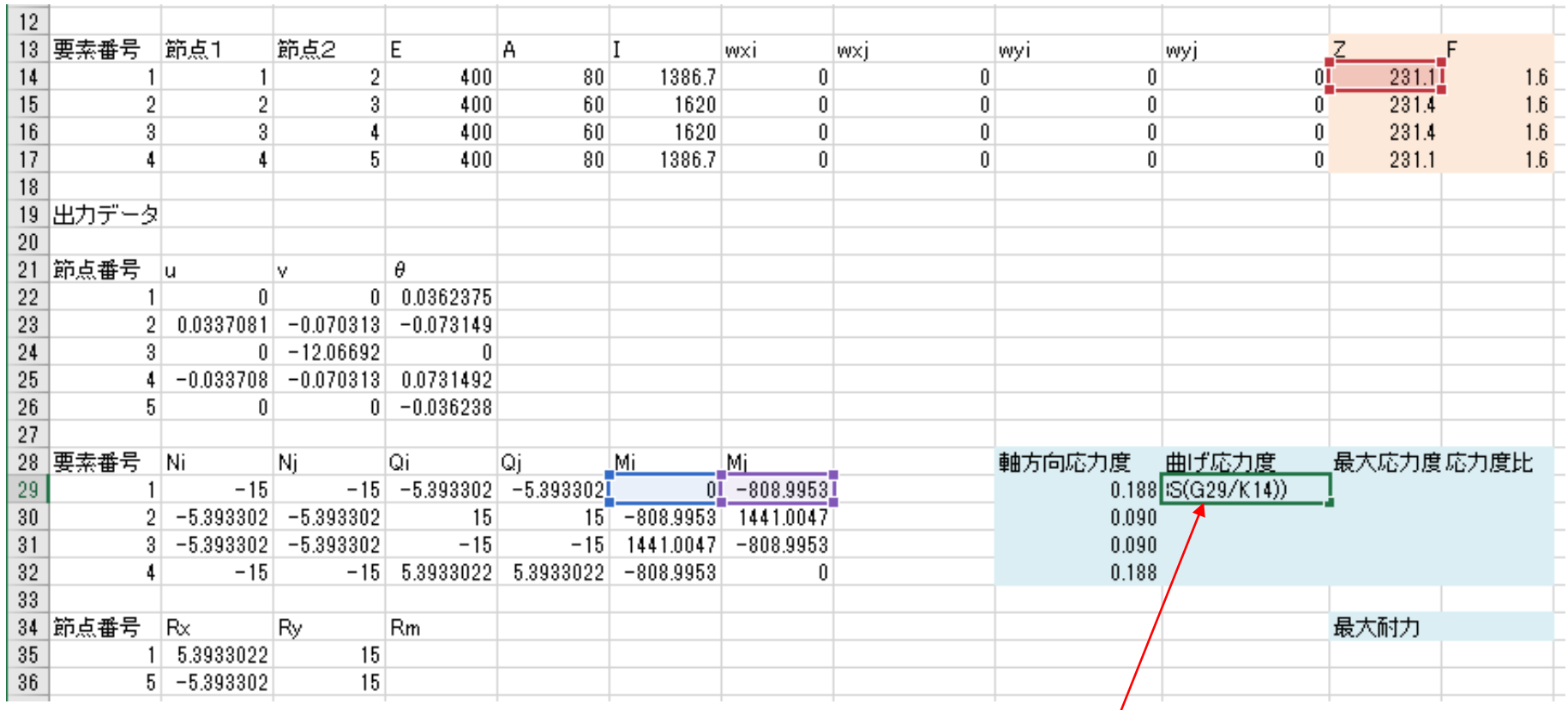

=MAX(ABS(F29/K14),ABS(G29/K14))

MAX( ):最大値 , ABS( ) :絶対値  $_{30}$ 

## 曲げ応力度の計算(数式のコピー)

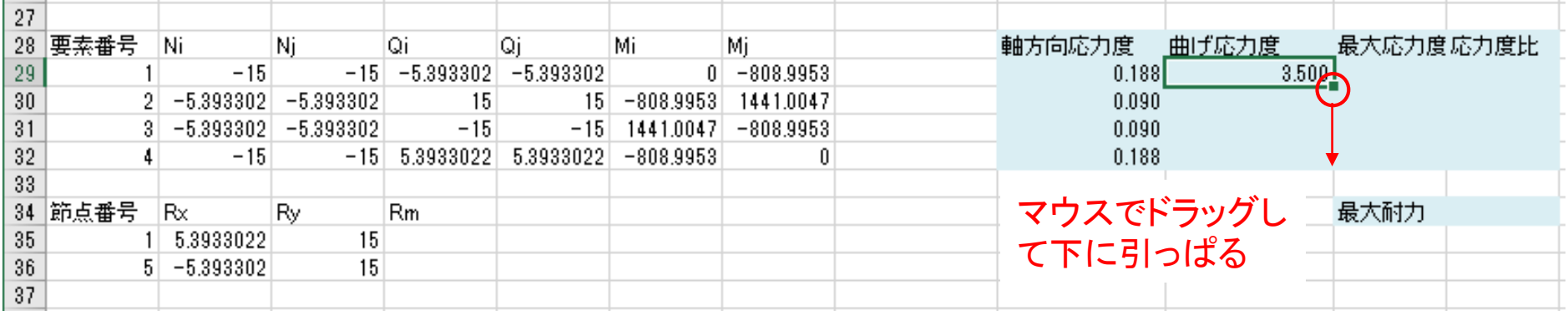

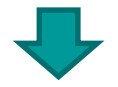

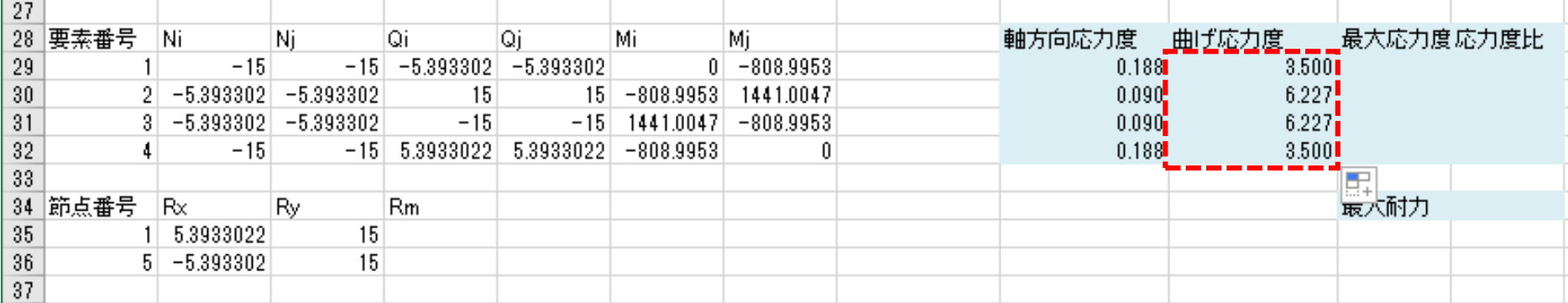

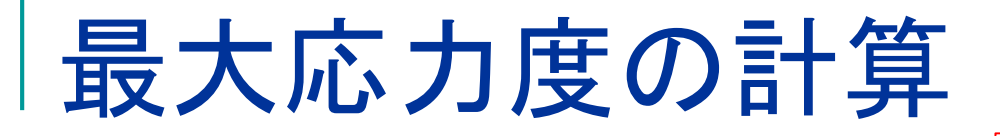

#### =I29+J29

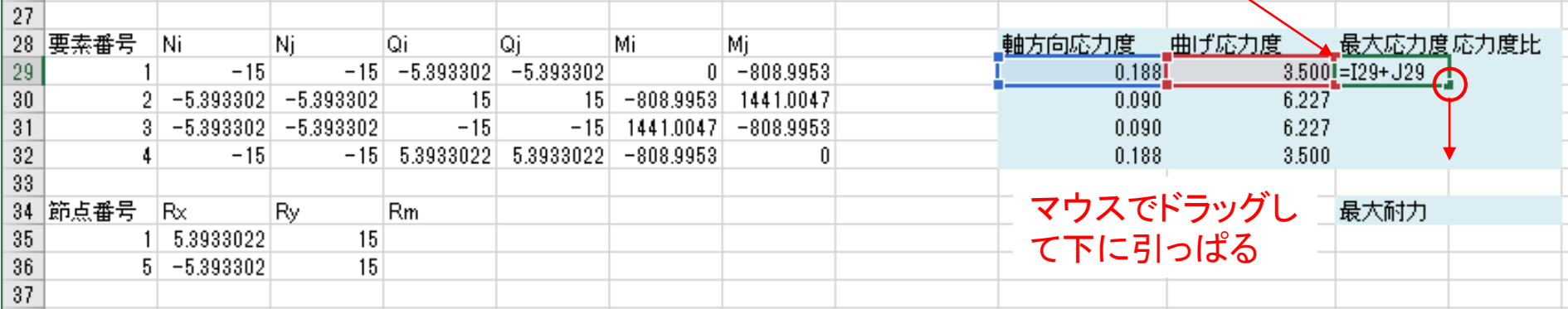

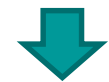

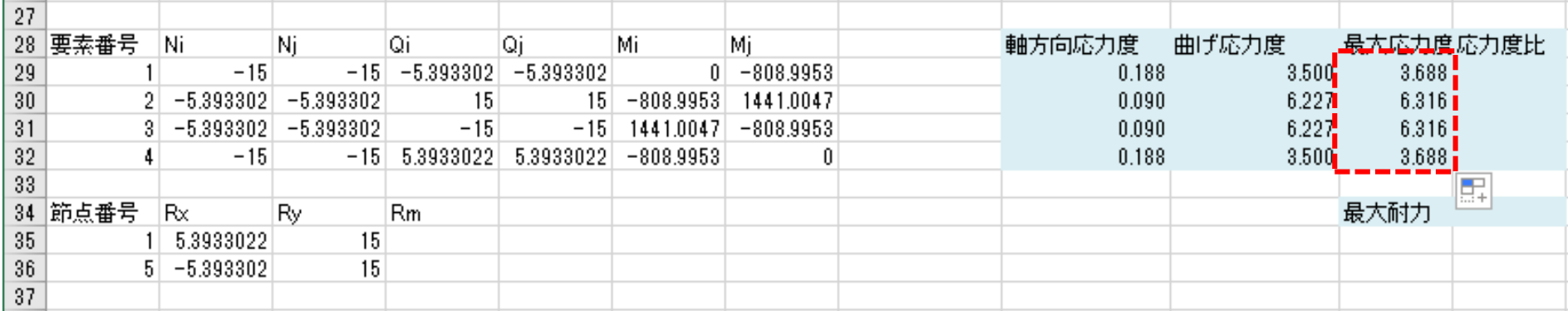

# 応力度比の計算

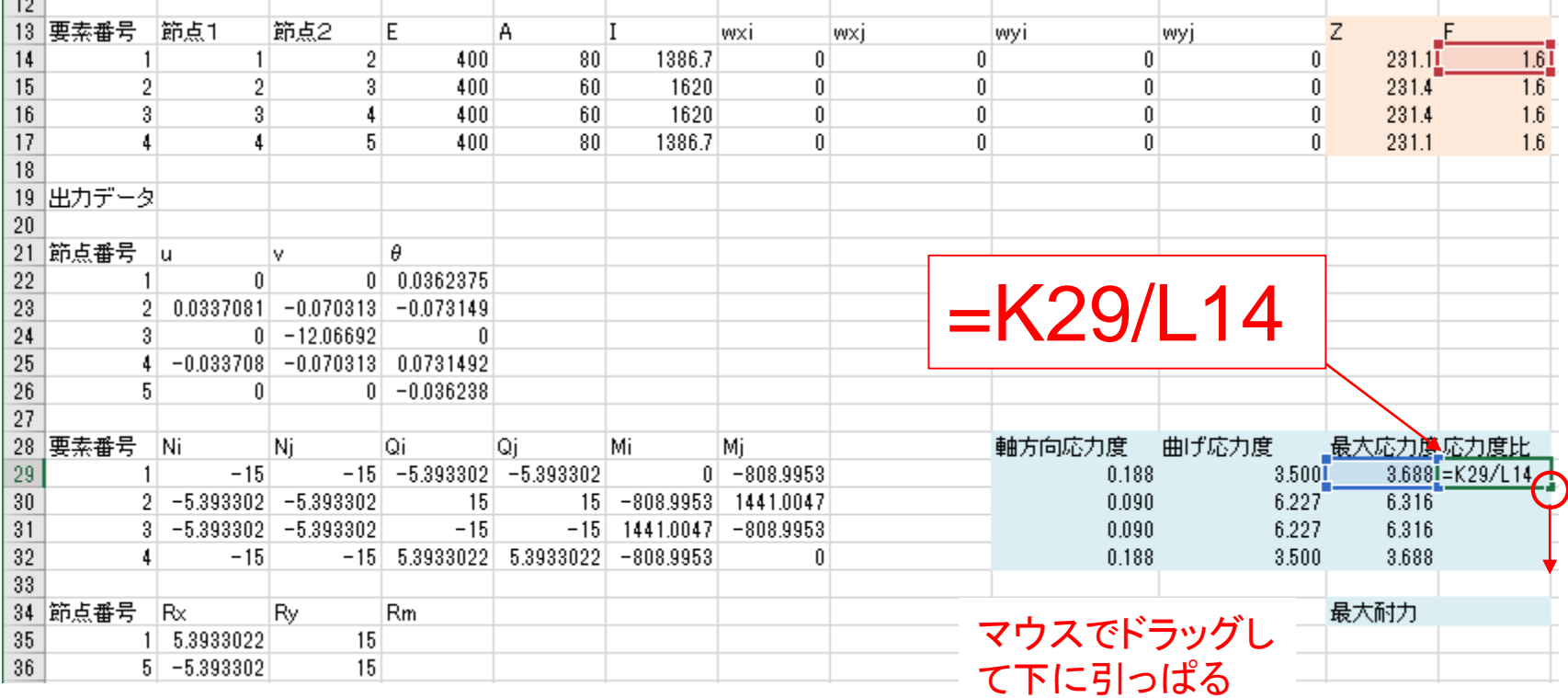

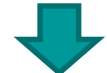

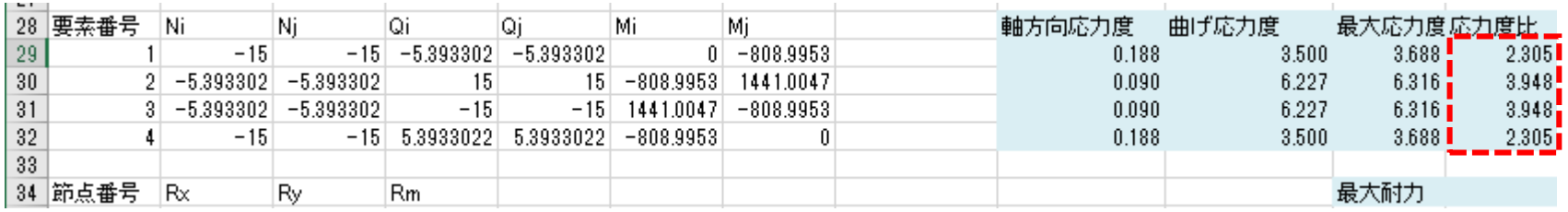

#### 応力度と基準強度の比較

 $F = -$ 

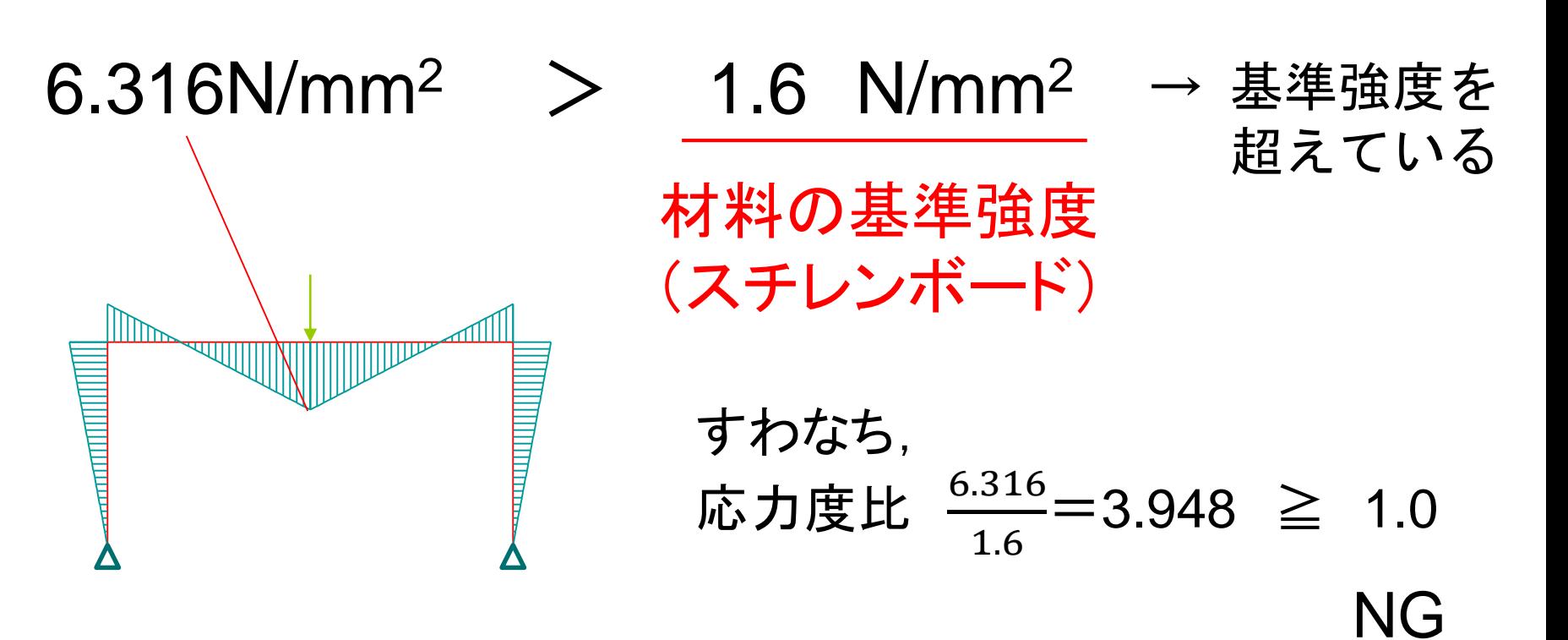

#### この構造物の耐力は梁の曲げ強度によって決まる

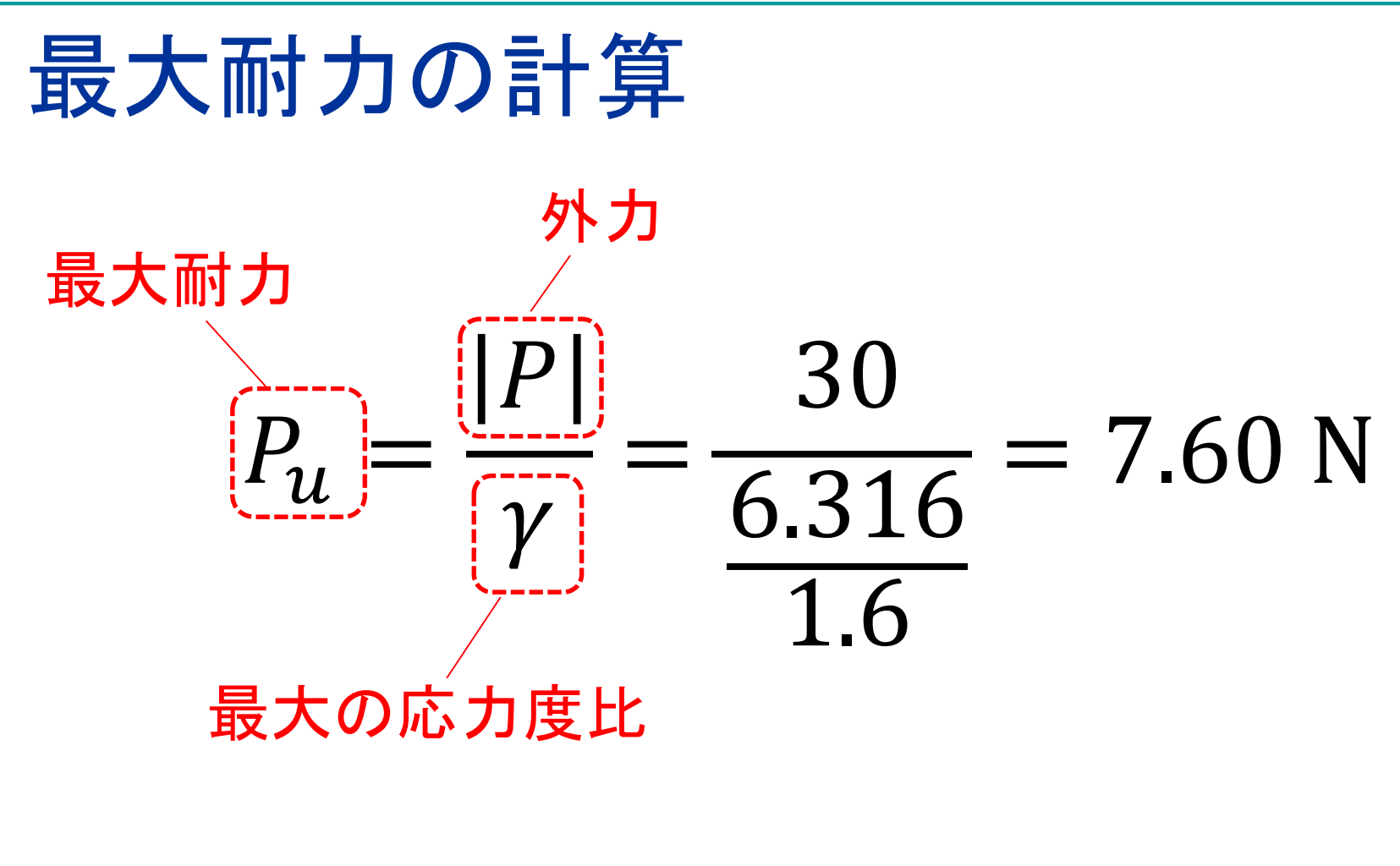

$$
1 \text{kgf=9.8N}
$$
  
\n
$$
(1 \text{N} \doteq 0.102 \text{kgf=102gf})
$$

# 最大耐力の計算式の作成

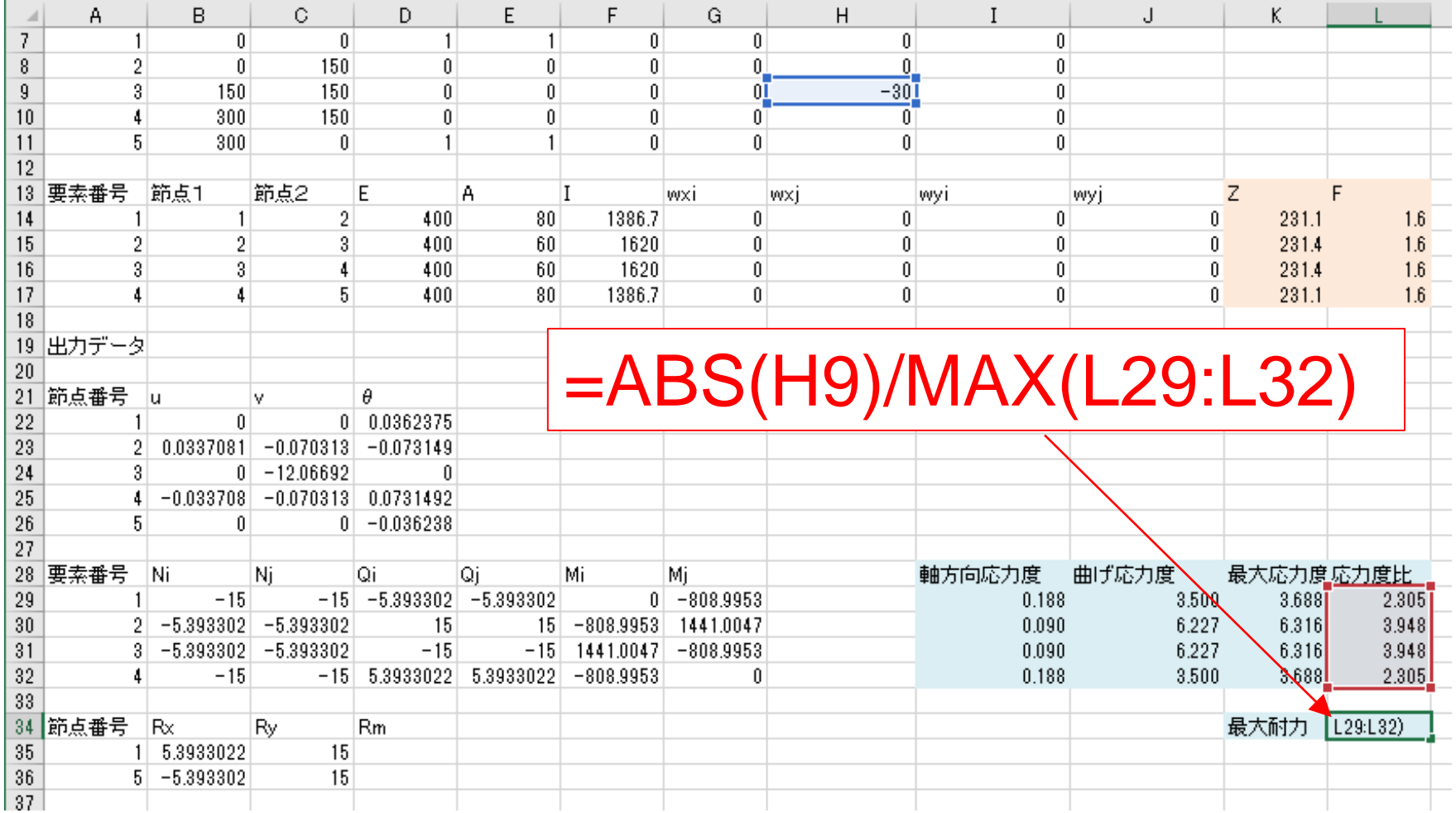